# <span id="page-0-0"></span>**Guía del usuario del cargador automático Dell™ PowerVault™ 122T LTO-2**

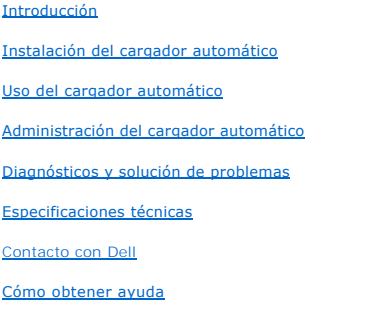

**[Normativa](file:///C:/data/Stor-sys/122t/sp/122t_lto2/regs.htm)** 

### **Notas, avisos y precauciones**

A lo largo de esta guía, los bloques de texto pueden estar acompañados por un icono e impresos en cursiva o en negrita. Estos bloques de texto son notas,<br>avisos y precauciones, y se utilizan de la siguiente manera:

**NOTA:** Una NOTA ofrece información importante que resulta de ayuda para utilizar mejor el equipo. Ø

**AVISO:** Un AVISO indica posibles daños en el equipo o pérdidas de datos y explica cómo evitar el problema. O

 $\triangle$ **PRECAUCIÓN: Una PRECAUCIÓN indica una posible situación peligrosa que, de no evitarse, podría causar la muerte o graves lesiones.**

**Nos reservamos el derecho de modificar la información contenida en este documento sin previo aviso. (c) 2004 Dell Inc. Todos los derechos reservados.**

Queda terminantemente prohibida cualquier tipo de reproducción sin el consentimiento por escrito de Dell Inc.

Marcas registradas que figuran en este texto: *Dell,* el logotipo DELL, PowerVault, Dimension, Inspiron, OptiPlex, Latitude, Dell Precision, PowerApp, PowerEdge,<br>PowerConnect, Axim y DellNet son marcas registradas de Dell

Otras marcas comerciales y nombres de marcas pueden haberse utilizado en este documento para mencionar a las entidades propietarias de dichas marcas y<br>nombres **o a sus productos. Dell Inc. no se responsabiliza de ningún ti** sean suyos.

*Primera publicación: Febrero de 2004*

## <span id="page-1-0"></span>**Administración del cargador automático: Guía del usuario del cargador automático Dell™ PowerVault™ 122T LTO-2**

- [Configuración del cargador automático](#page-1-1)
- [Actualización del firmware](#page-2-0)
- [Ejecución de la prueba de sistema del cargador automático](#page-3-0)
- [Recuperación de información relacionada con el cargador automático](#page-3-1)

### <span id="page-1-1"></span>**Configuración del cargador automático**

Las opciones del menú **Configuration** (Configuración) le permiten realizar las siguientes tareas:

- l Restablecimiento del cargador automático
- l Configuración de identificadores SCSI
- l Modos de funcionamiento del cargador automático
- l Actualización del firmware

Para acceder al menú de **configuración** desde la pantalla de inicio o desde el menú principal, pulse el botón + o - hasta que aparezca la opción configuration<br>(Configuración) en la primera línea de la pantalla LCD. Pulse la opción del menú mostrada.

#### **Restablecimiento del cargador automático**

Esta opción restablece la unidad de cinta y la robótica del cargador automático, crea un nuevo inventario de cartuchos y anula cualquier condición de error activa.

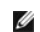

**NOTA:** Esta opción se utiliza principalmente cuando se produce un error en el cargador automático.

Para acceder a esta opción, haga lo siguiente:

- 1. Pulse el botón **+** o **-** en la pantalla de inicio o en el menú principal hasta que aparezca la opción Configuration (Configuración) en la primera línea de la pantalla LCD y luego pulse **Enter**.
- 2. Pulse el botón **+** o **-** hasta que aparezca Reset (Restablecer) en la pantalla LCD.
- 3. Pulse **Enter** para restablecer el cargador automático.
- 4. Una vez inicializado, el cargador automático volverá al modo de operación normal y aparecerá la pantalla de inicio.

#### **Cambio de los identificadores SCSI**

Esta opción cambia el identificador SCSI utilizado por el cargador automático y/o la unidad de cinta. El cargador automático ocupa dos identificadores SCSI<br>(direcciones de destino), uno es para la unidad de cinta y el otro

Los identificadores SCSI predeterminados son (5) para el cargador **automático y (6) para la unidad de cinta. Sólo debería ser necesario** cambiar los<br>identificadores SCSI si existen otros dispositivos en el bus SCSI que uti

Para acceder a esta opción, haga lo siguiente:

- 1. Pulse el botón + o en la pantalla de inicio o en el menú principal hasta que aparezca la opción configuración (Configuración) en la primera línea de la pantalla LCD y luego pulse **Enter**.
- 2. Pulse el botón **+** o **-** hasta que aparezca Change SCSI ID (Cambiar identificador SCSI) en la pantalla LCD y luego pulse **Enter**.
- 3. Pulse el botón **+** o **-** hasta que se muestre el dispositivo, ya sea Loader (Cargador) o Drive (Unidad).
- 4. Pulse Enter. La pantalla LCD mostrará change Loader ID (Cambiar ID de cargador) o change Drive ID (Cambiar ID de unidad) dependiendo del<br>dispositivo seleccionado. La segunda línea mostrará New SCSI ID: xx (Nuevo identif dicho dispositivo.
- 5. Pulse el botón **+** o **-** hasta que se muestre el identificador SCSI deseado.
- 6. Pulse **Enter**. En la pantalla aparecerá Please Cycle Power (Apague y encienda el sistema). Si necesita cambiar el identificador SCSI del otro dispositivo, vuelva al paso 4 anterior.
- 7. Una vez que ambos identificadores SCSI estén configurados correctamente y se muestre el mensaje Please Cycle Power (Apague y encienda el

<span id="page-2-1"></span>sistema), apaque el cargador automático y vuélvalo a encender después de unos segundos.

Se activará el identificador SCSI seleccionado.

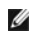

**NOTA:** En caso de que haya cambiado el identificador SCSI, deberá reiniciar el servidor principal y volver a configurar el software de copia de seguridad antes de utilizar el cargador automático. Consulte la documentación del programa y del equipo para obtener más información.

#### **Modos de funcionamiento del cargador automático**

#### **Aspectos generales**

El modo de funcionamiento se configura en función de si cuenta con un software de automatización que controle los cartuchos en el cargador o si éstos se cargan y descargan manualmente mediante los comandos del **panel del operador del cargador automático. El cargador automático** siempre opera en el Modo<br>**de detección automática (que el operador ve). En este modo, el cargado** cartuchos y la unidad. Este modo es conocido como Stacker (Apilador) o modo secuencial. Si el **cargador automático detecta un programa automatizado**<br>controlando los **cartuchos y la unidad, se conectará automáticamente en m** 

#### **Modo aleatorio**

Este es el modo de funcionamiento habitual cuando se utiliza un software de copia de seguridad. En modo aleatorio, el cargador no cargará cintas automáticamente en la unidad; sino que esperará a recibir comandos del programa. No es necesario efectuar ninguna tarea de configuración en el panel<br>frontal del cargador automático para utilizar el modo aleatorio, pero el

#### **Modo secuencial**

El modo secuencial es útil cuando no está disponible la aplicación de software correcta. En modo secuencial, el cargador cargará y descargará cintas de la<br>unidad automáticamente. El operador determina la primera cinta que inferior derecha.

#### **Activación y desactivación del modo circular**

Esta opción activa y desactiva el modo circular, y sólo se utiliza en modo secuencial. Cuando está activado, y después de haber pasado por todos los<br>cartuchos disponibles, vuelve a cargar el primer cartucho de la secuencia automático deja de cargar cartuchos hasta que usted cargue manualmente otro cartucho.

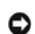

**AVISO:** Sea precavido al utilizar esta función ya que es posible que se sobrescriban datos guardados en los cartuchos.

Para acceder a esta opción, haga lo siguiente:

- 1. Pulse el botón **+** o **-** en la pantalla de inicio o en el menú principal hasta que aparezca la opción Configuration (Configuración) en la primera línea de la pantalla LCD y luego pulse **Enter**.
- 2. Pulse el botón **+** o **-** hasta que aparezca Circular Mode (Modo circular) en la pantalla LCD. En la segunda línea de la pantalla LCD se indica el estado del sistema: on (activado) u off (desactivado).
- 3. Pulse **Enter**. En la pantalla se indica si se activará o desactivará el modo circular.
- 4. Pulse **Enter** para cambiar a modo circular, o bien pulse **Cancel** para salir y no guardar los cambios.

#### **Activación y desactivación del modo de carga automática**

Esta opción activa y desactiva el modo de carga automática y sólo se utiliza en modo secuencial. Cuando está activado, al encender el sistema, el cargador automático carga en la unidad de cinta el cartucho ubicado en una ranura que esté ocupada y cuyo número corresponda al menor de la lista. A continuación,<br>sigue el funcionamiento secuencial **estándar descrito anteriormente.** 

Para acceder a esta opción, haga lo siguiente:

- 1. Pulse el botón **+** o **-** en la pantalla de inicio o en el menú principal hasta que aparezca la opción Configuration (Configuración) en la primera línea de la pantalla LCD y luego pulse **Enter**.
- 2. Pulse el botón **+** o **-** hasta que aparezca Autoload Mode (Modo de carga automática) en la pantalla LCD. En la segunda línea de la pantalla LCD se indica el estado del sistema: On (activado) u Off (desactivado).
- 3. Pulse **Enter**. En la pantalla LCD se indica si el modo de carga automática está activado o desactivado.
- 4. Pulse **Enter** para aceptar el cambio al modo de carga automática, o bien pulse **Cancel** para salir y no guardar los cambios.

### <span id="page-2-0"></span>**Actualización del firmware**

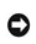

**AVISO:** Al margen de la técnica de actualización de firmware utilizada, no reinicie ni apague y encienda el cargador automático durante el proceso de actualización. De lo contrario, podría hacer que el cargador automático no funcionase.

#### <span id="page-3-3"></span>**Uso de una cinta de actualización de firmware**

Esta opción actualiza el código de firmware de la unidad de cinta mediante un cartucho de actualización de firmware. Tenga en cuenta que esta técnica<br>actualiza la unidad de cinta únicamente y no puede utilizarse para actua

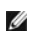

**NOTA:** Durante esta operación, el sistema supone que la cinta utilizada se ha importado como parte del procedimiento. No importe el cartucho de actualización antes de iniciar esta operación.

Para usar esta opción, haga lo siguiente:

- 1. Pulse el botón **+** o **-** en la pantalla de inicio o en el menú principal hasta que aparezca la opción Configuration (Configuración) en la primera línea de la pantalla LCD y luego pulse **Enter**.
- 2. Pulse el botón **+** o **-** hasta que aparezca Code Update (Actualización de código) en la pantalla LCD y luego pulse **Enter**.

**Si el carrusel está lleno, se verá el mensaje №** s1ot free for transfer (No hay ranuras disponibles para la transferencia). Pulse **Cancel** varias veces<br>hasta que aparezca el menú principal o la pantalla de inicio. Export

Si el carrusel no está lleno, el cargador automático seleccionará la primera ranura disponible y le indicará que debe introducir el cartucho de actualización.

3. Introduzca el cartucho en la puerta de inserción de soportes.

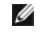

**NOTA:** Si el cartucho no es un cartucho de actualización de código correcto, el cartucho se exportará y la pantalla mostrará el mensaje Bad upgrade tape (Cinta de actualización incorrecta).

La actualización del firmware puede tardar varios minutos y durante este proceso la pantalla LCD muestra el mensaje CODE UPDATE IN PROGRESS (Actualización del código en curso). Finalizada la operación, se restablece el cargador y éste descarga y exporta el cartucho de actualización del código.

- 4. Retire el cartucho de actualización y pulse **Enter** cuando se le indique en la pantalla.
- 5. Si exportó un cartucho de datos para dejar espacio al cartucho de actualización, asegúrese de importarlo a su ranura original (consulte la sección Importación [de cartuchos"](file:///C:/data/Stor-sys/122t/sp/122t_lto2/operate.htm#importing_cartridges))

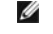

**NOTA:** Después de una actualización de firmware, es posible que no se actualice la versión de firmware que aparece en la pantalla LCD hasta que el cargador automático se haya apagado y encendido.

### <span id="page-3-2"></span>**Uso de SCSI**

Para obtener las instrucciones y los archivos necesarios para actualizar tanto la unidad como el firmware del cargador automático a través de SCSI, visite el sitio Web **[support.dell.com](http://support.dell.com/)**.

### <span id="page-3-0"></span>**Ejecución de la prueba de sistema del cargador automático**

La opción de prueba del sistema enciende y apaga el cargador automático durante el proceso de carga y descarga de todos los cartuchos en el carrusel. Esta prueba comprueba que el cargador automático y la unidad de cinta estén funcionando correctamente y sigue ejecutándose indefinidamente hasta que pulse<br>Cancel. Mientras se lleva a cabo la prueba del sistema se suspenden toda

Para ejecutar una prueba del sistema:

- 1. Pulse el botón **+** o **-** en la pantalla de inicio o en el menú principal hasta que aparezca la opción Diagnostics (Diagnósticos) en la primera línea de la pantalla LCD y luego pulse **Enter**.
- 2. Cuando se muestra System Test (Prueba del Sistema), pulse **Enter** para comenzar la prueba.

Test Count (Número de pruebas) muestra el número de ciclos de carga y descarga efectuados durante la prueba.

3. Pulse **Cancel** para terminar la prueba.

### <span id="page-3-1"></span>**Recuperación de información relacionada con el cargador automático**

El menú *Information (Información)* le permite acceder a información relacionada con el cargador automático, incluidos el número de ciclos efectuados, el registro de sucesos y la versión del firmware.

#### **Número de ciclos**

Esta opción muestra el número total de ciclos del sistema, éste aumenta cada vez que se carga una cinta en la unidad o se exporta desde el cargador automático.

Para usar esta opción, haga lo siguiente:

1. Pulse el botón **+** o **-** en la pantalla de inicio o en el menú principal hasta que aparezca la opción Information (Información) en la primera línea de la

pantalla LCD y luego pulse **Enter**.

2. Pulse el botón **+** o **-** hasta que aparezca Cycle Count (Número de ciclos) en la pantalla LCD.

En la pantalla se indica el número total de ciclos.

3. Pulse **Cancel** cuando haya finalizado.

### **Visualización del registro de eventos**

[Esta opción permite acceder a los errores y eventos más recientes registrados en el cargador automático \(consulte la sección "Códigos](file:///C:/data/Stor-sys/122t/sp/122t_lto2/diag.htm#autoloader_error_codes) de error del cargador automático

- 1. Pulse el botón **+** o **-** en la pantalla de inicio o en el menú principal hasta que aparezca la opción Information (Información) en la primera línea de la pantalla LCD y luego pulse **Enter**.
- 2. Pulse el botón **+** o **-** hasta que aparezca View Event Log (Ver registro de eventos) en la pantalla LCD.
- En la pantalla LCD también se muestra el número de errores y eventos que se han guardado en el registro de eventos.
- 3. Pulse **Enter** para acceder al evento registrado más recientemente.
- 4. Pulse el botón **+** o **-** para mostrar cada evento en el registro.
- 5. Pulse **Cancel** cuando haya finalizado.

#### **Versión del producto**

Esta opción muestra la versión del hardware que conforma el cargador automático.

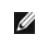

**NOTA:** La unidad de cinta y el firmware representan una sola imagen que puede aparecer como **tres números de firmware en el panel**<br>frontal: Drive SCSI Controller (Controlador SCSI de unidad), Robotics Controller Firmware

Para usar esta opción, haga lo siguiente:

- 1. Pulse el botón **+** o **-** en la pantalla de inicio o en el menú principal hasta que aparezca la opción Information (Información) en la primera línea de la pantalla LCD.
- 2. Pulse **Enter** para acceder a las opciones disponibles.
- 3. Pulse el botón **+** o **-** hasta que aparezca Product Rev (Versión del producto) en la pantalla LCD.

En la pantalla se muestra la versión del hardware actual del cargador.

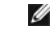

**NOTA:** Después de una actualización de firmware, es posible que no se actualice la versión de firmware que aparece en la pantalla LCD hasta que el cargador automático se haya apagado y encendido.

4. Pulse **Cancel** cuando haya finalizado.

#### **Versión del firmware**

Esta opción muestra la versión del firmware instalada en el cargador automático.

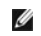

**NOTA:** La unidad de cinta y el firmware representan una sola imagen que puede aparecer como **tres números de firmware en el panel**<br>frontal: Drive SCSI Controller (Controlador SCSI de unidad), Robotics Controller Firmware

Para usar esta opción, haga lo siguiente:

- 1. Pulse el botón **+** o **-** en la pantalla de inicio o en el menú principal hasta que aparezca la opción Information (Información) en la primera línea de la pantalla LCD y luego pulse **Enter**.
- 2. Pulse el botón **+** o **-** hasta que aparezca Firmware Rev (Versión del firmware) en la pantalla LCD.

En la pantalla LCD se muestra la versión del firmware instalada en el cargador.

- **NOTA:** Después de una actualización de firmware, es posible que no se actualice la versión de firmware que aparece en la pantalla LCD hasta que el cargador automático se haya apagado y encendido.
- 3. Pulse **Cancel** cuando haya finalizado.

[Regresar a la página de contenido](file:///C:/data/Stor-sys/122t/sp/122t_lto2/index.htm)

Ø

<span id="page-5-0"></span>[Regresar a la página de contenido](file:///C:/data/Stor-sys/122t/sp/122t_lto2/index.htm)

O [Contacto con Dell](#page-5-1)

# <span id="page-5-1"></span>**Contacto con Dell**

Para comunicarse con Dell electrónicamente, usted puede acceder a los siguientes sitios Web:

- l **www.dell.com**
- l **support.dell.com** (asistencia técnica)
- l **premiersupport.dell.com** (asistencia técnica para clientes en el ámbito de educación, gobierno, cuidado de la salud, medianas y grandes empresas, incluidos los clientes de las categorías Premier, Platinum y Gold)

Para direcciones Web específicas para su país, encuentre el país correspondiente en el cuadro que aparece a continuación.

**NOTA:** Los números gratuitos son para uso dentro del país que corresponda en la lista.

Si necesita ponerse en contacto con Dell, utilice las direcciones electrónicas, números telefónicos y códigos que figuran en el siguiente cuadro. Si necesita<br>ayuda para determinar qué códigos utilizar, contacte una operado

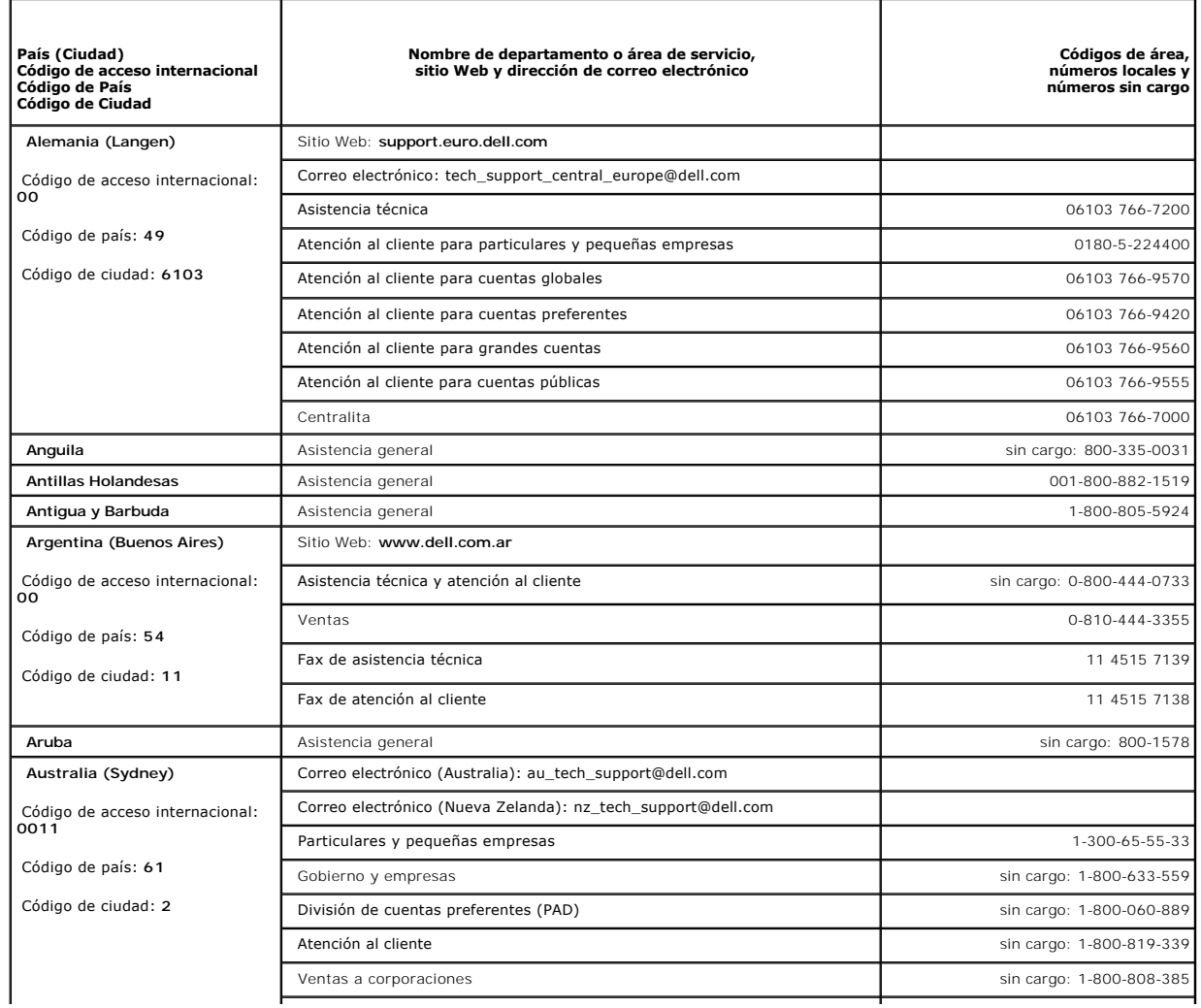

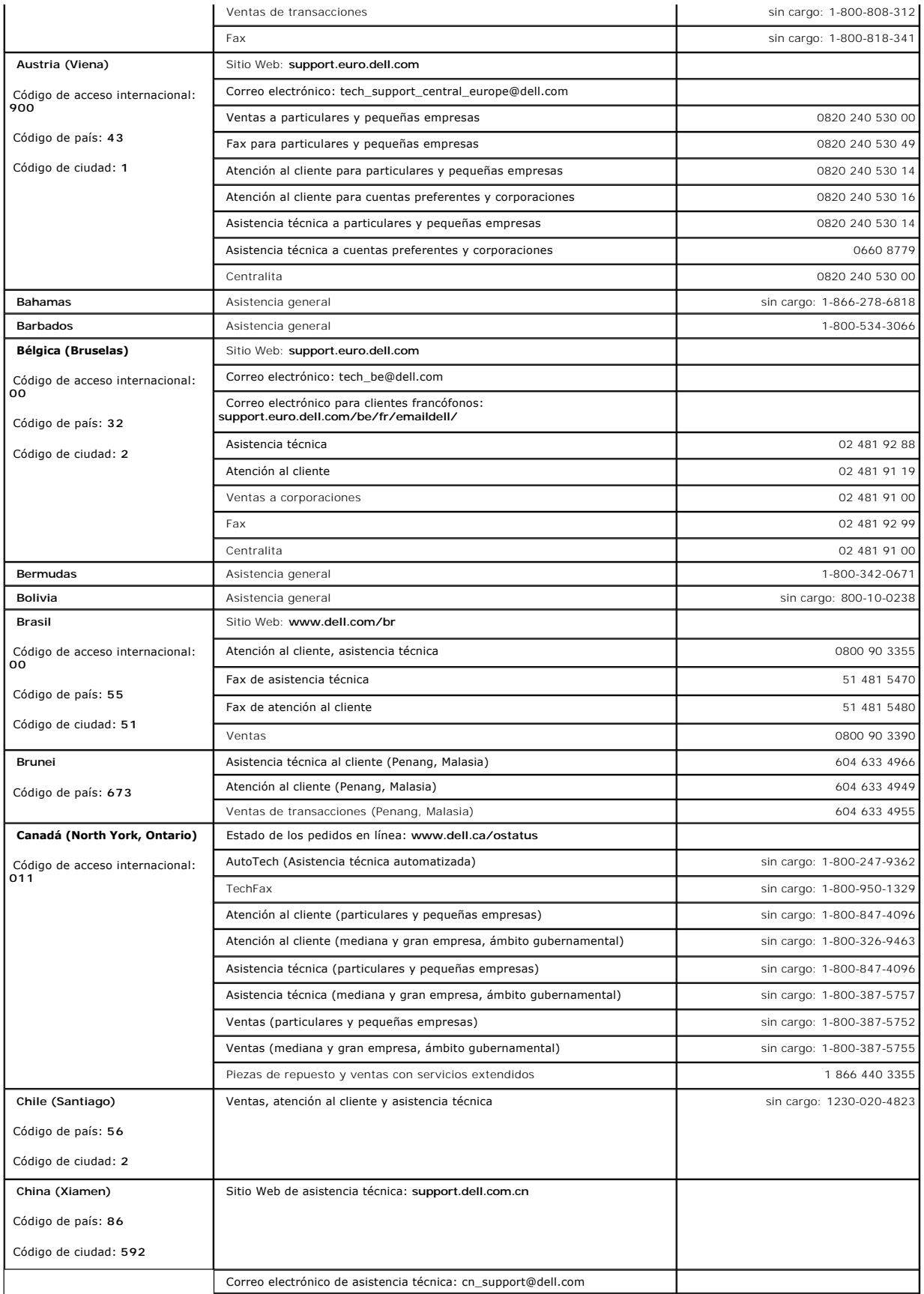

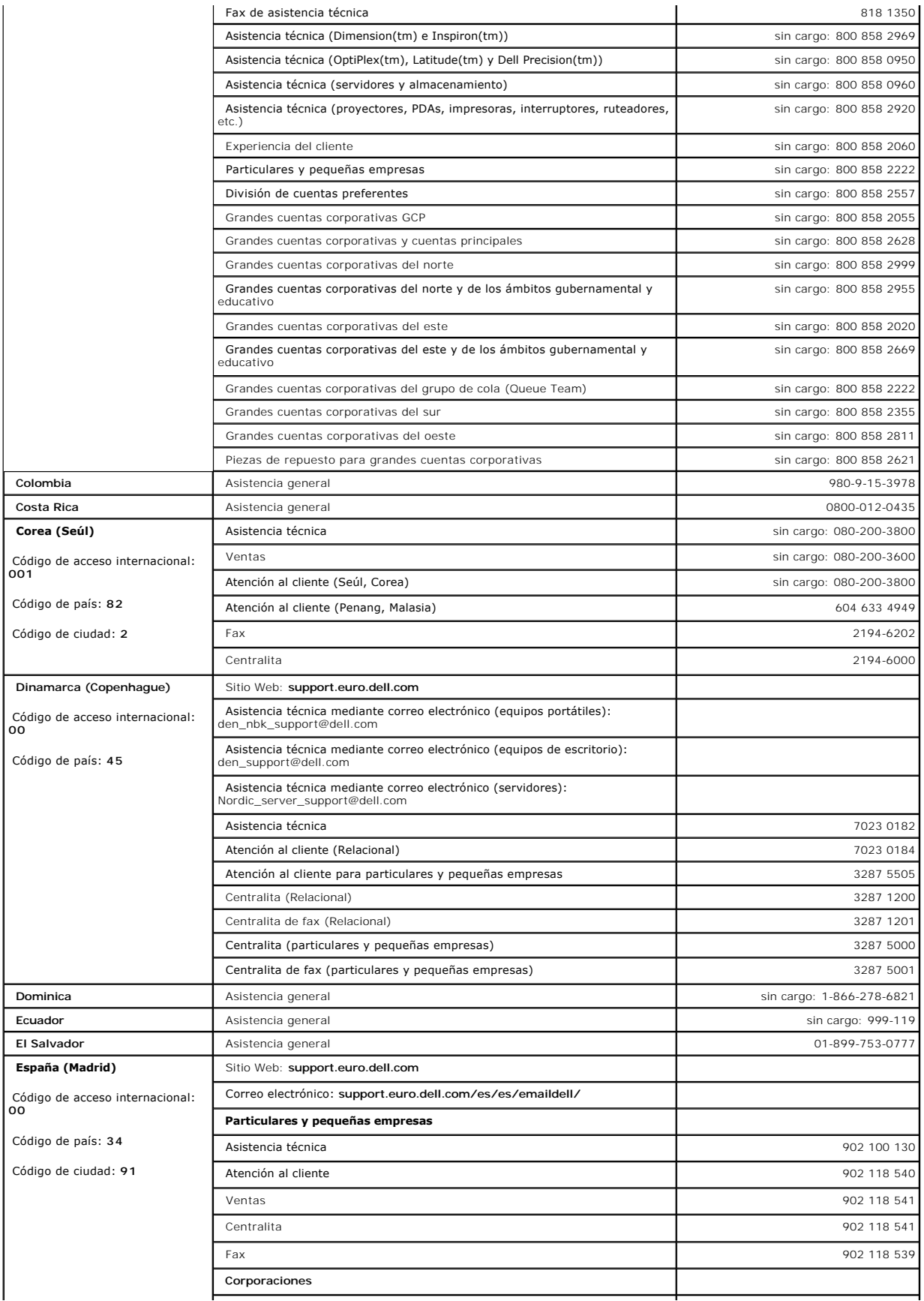

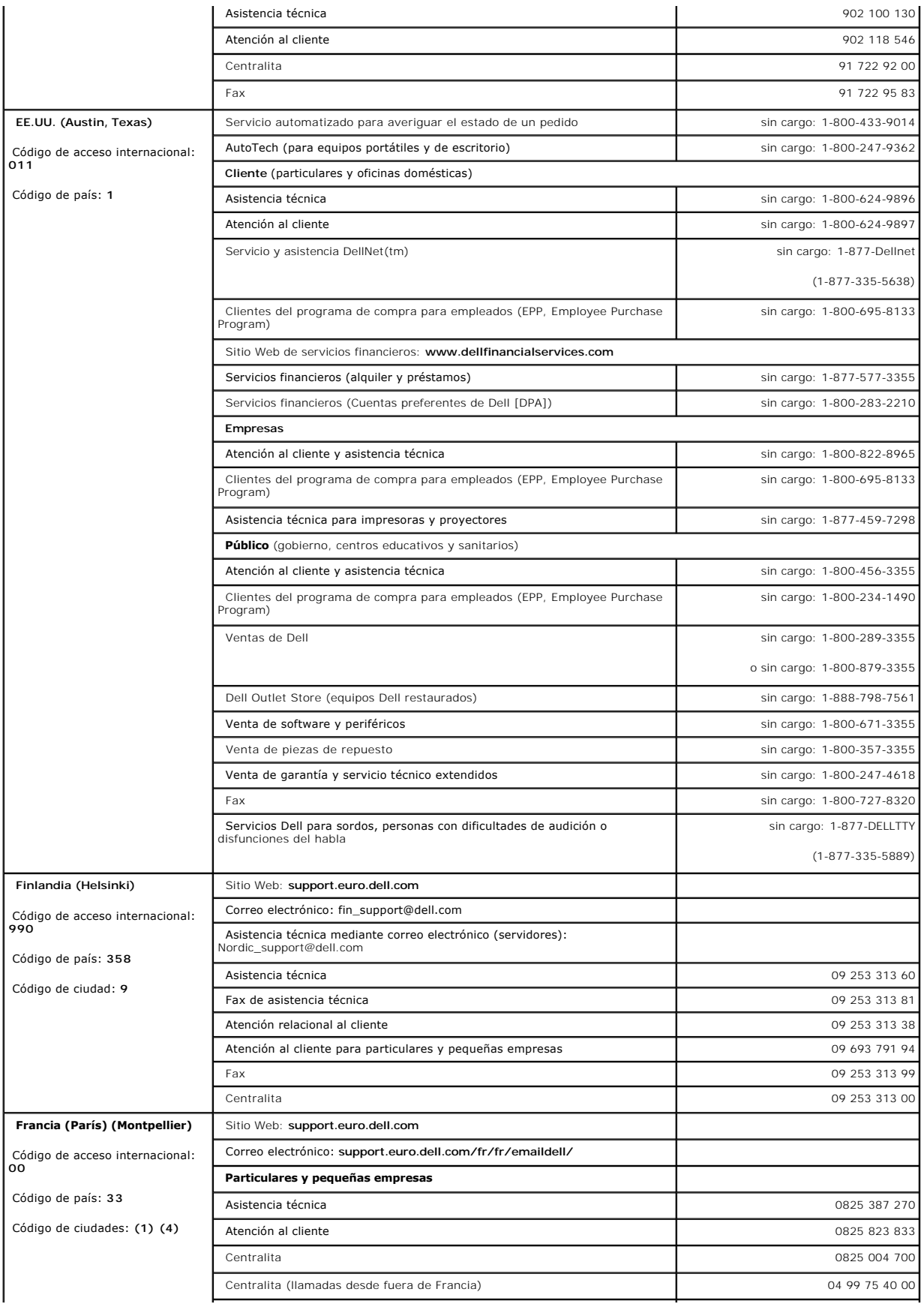

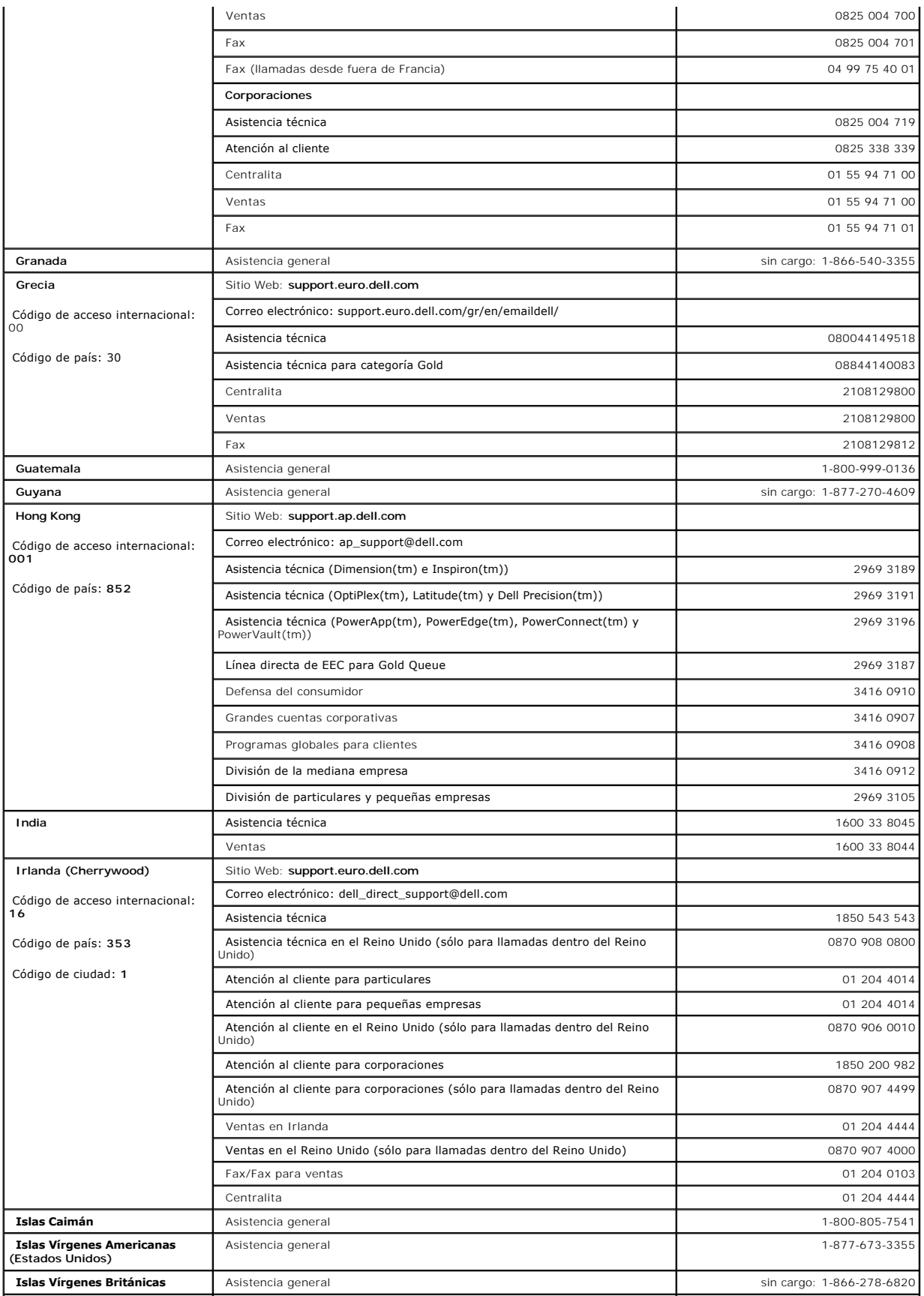

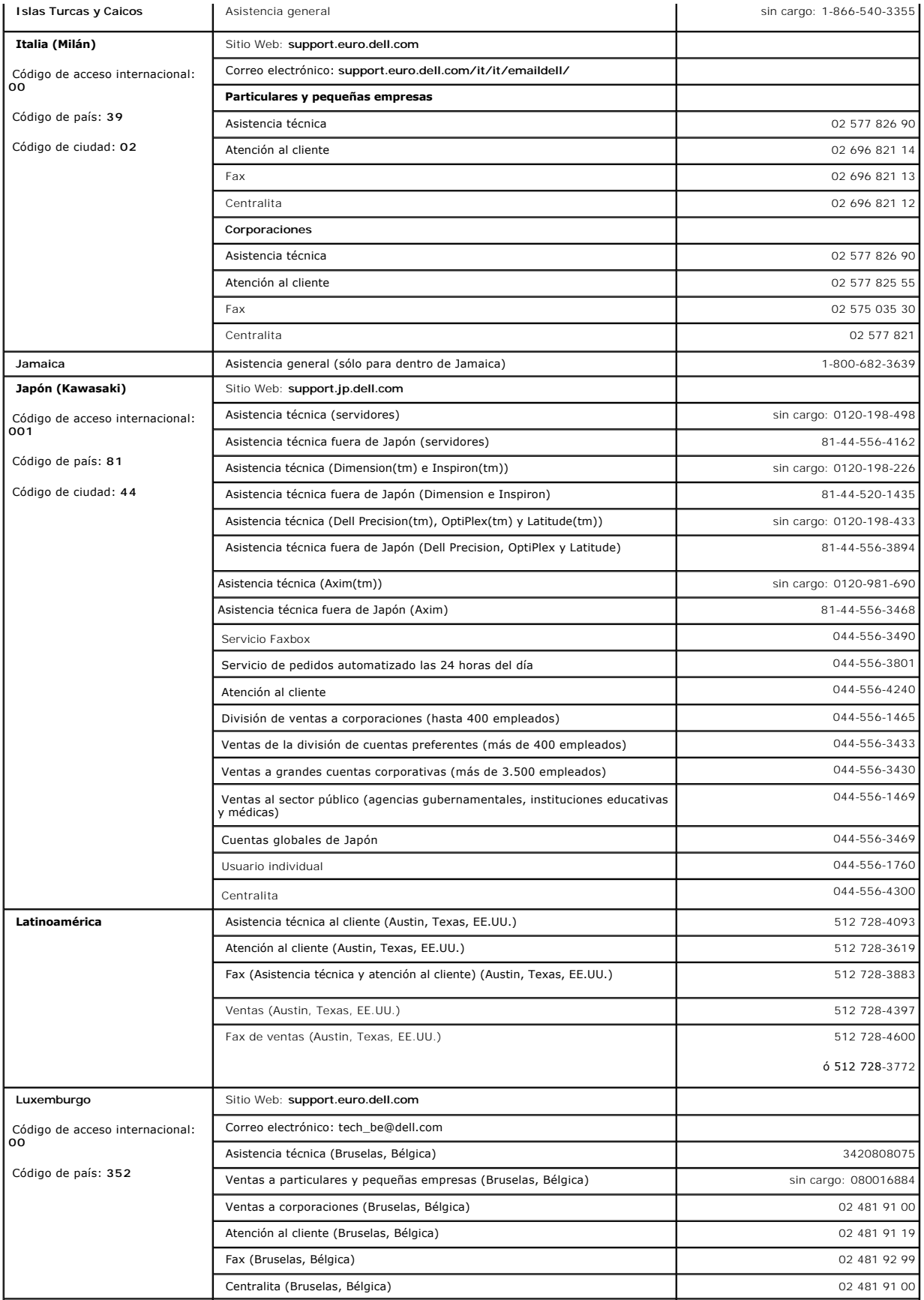

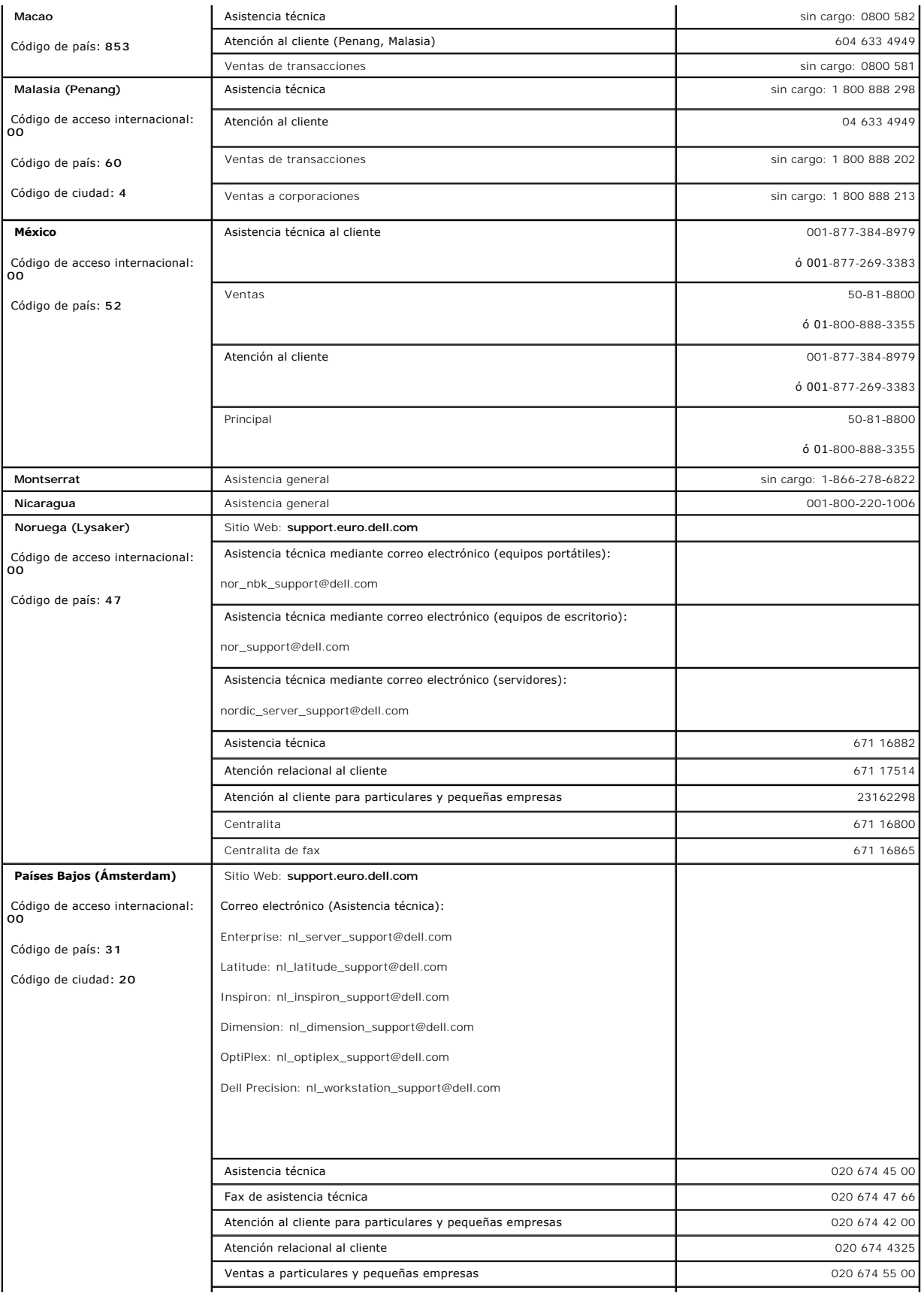

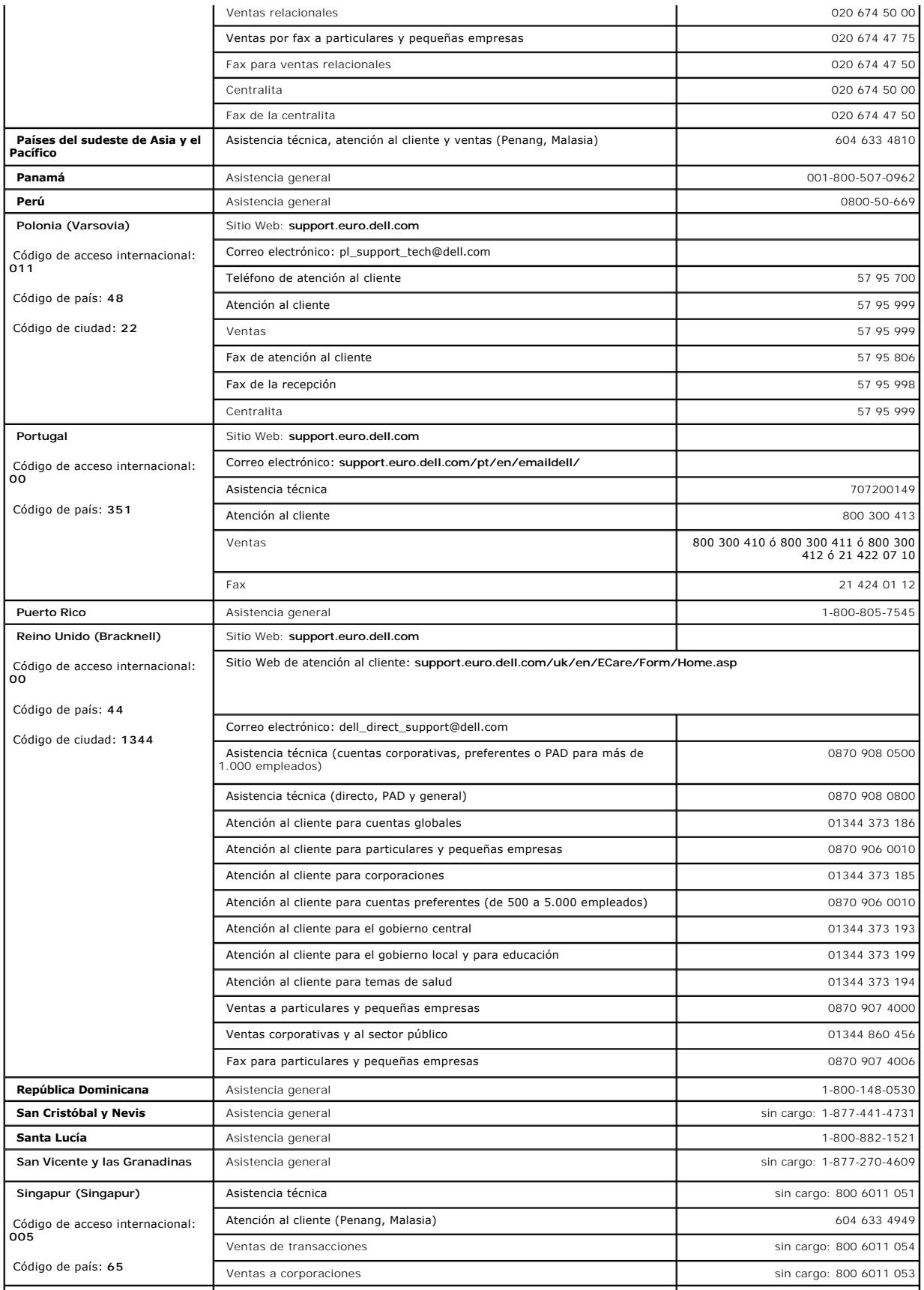

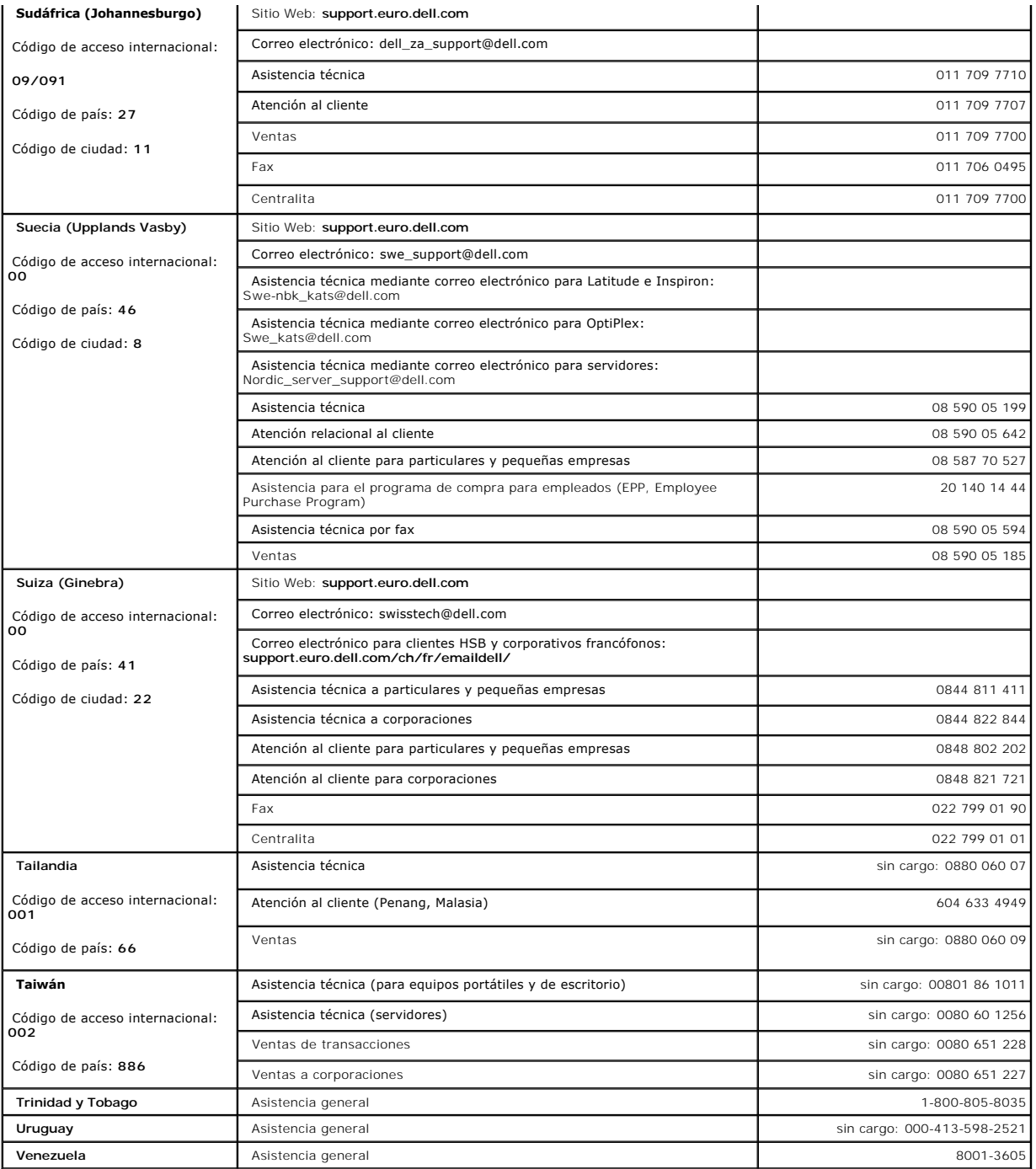

# <span id="page-14-0"></span>**Diagnósticos y solución de problemas: Guía del usuario del cargador automático Dell™ PowerVault™ 122T LTO-2**

- [Solución de problemas](#page-14-1)
- O Desinstalación de cartuchos atascado
- [Códigos de error del cargador automático](#page-17-1)

### <span id="page-14-1"></span>**Solución de problemas**

#### **Problemas de instalación**

Por lo general, los problemas detectados durante la instalación del cargador automático se deben a una configuración incorrecta del bus SCSI, a errores en la configuración del software de aplicación o a que el sistema operativo no está bien configurado. Si el software de aplicación utilizado no se comunica con el cargador después de la instalación, compruebe lo siguiente:

- ⊥ ID SCSI: El cargador automático utiliza dos identificadores SCSI: uno para la unidad de cinta y otro para la robótica del cargador automático. En función<br>del resto de los dispositivos conectados al bus SCSI y sus identi dispositivos del bus SCSI o del sistema operativo para determinar aquellos identificadores que se están usando. Si el cargador automático estuviera conectado a un bus SCSI angosto de 50 patillas (no se recomienda esta **configuración), sólo estarán disponibles los identificadores** del 0 al 7 (consulte<br>**la sección "<u>[Cambio de los identificadores SCSI](file:///C:/data/Stor-sys/122t/sp/122t_lto2/admin.htm#changing_the_scsi_id)</u>").**
- l **Cables SCSI:** Verifique que todos los cables SCSI están conectados correctamente en ambos extremos. Compruebe la extensión del cableado y asegúrese de que no presente cortes o problemas. La extensión total de todos los cables conectados a un bus SCSI no debe superar los 6 metros para<br>un bus SCSI-1 tipo SE (un solo extremo); 3 metros para un <mark>bus SCSI rápido </mark> algún cable en mal estado, cámbielo por uno de buena calidad. Tenga en cuenta que no se recomienda conectar el cargador automático a un bus SCSI<br>SE o angosto (de 50 patillas) ya que puede restringir el rendimiento.
- 1 **Terminación:** Si el cargador automático es el único dispositivo SCSI (aparte del adaptador de host SCSI) en el bus SCSI, deberá terminarlo. De igual<br>forma, si el cargador automático fuera físicamente el último dispositi encuentran físicamente al inicio y al final del bus SCSI se deben terminar. Consulte los manuales de otros dispositivos del bus SCSI; en ellos encontrará<br>información sobre cómo activar o desactivar la terminación.

Para terminar el cargador automático, busque el terminador en el paquete de accesorios y apriételo firmemente en uno de los dos conectores SCSI ubicados en el panel posterior del cargador. Fije el terminador apretando los tornillos de cabeza estriada. El terminador incluido es de modo dual y<br>funciona con buses SCSI LVD y SE (no se recomienda SE). El indicador LED funciona en modo SE. Si el indicador no está encendido, compruebe todas las conexiones SCSI y conexiones eléctricas y verifique que la unidad esté conectada a un bus SCSI válido.

- r **Compatibilidad: Asegúrese de que el cargador automático y la unidad de cinta sean compatibles con el adaptador de host SCSI y con el programa de<br>copia de seguridad que tiene previsto utilizar. Si desea obtener una lista** [fabricante de su a](http://support.dell.com/)daptador de host SCSI, con el proveedor del programa de copia de seguridad, o bien visite el sitio Web de asistencia de Dell en **support.dell.com**.
- 1 **Instalación del adaptador de host SCSI:** Compruebe que haya instalado el adaptador de host SCSI correctamente. En el manual que acompaña al<br>The comprador encontrará más detalles e instrucciones sobre el procedimiento de donde se describe cómo instalar los puentes y conmutadores del adaptador y, si se trata de nuevos adaptadores, en la aplicación de instalación del<br>adaptador. Asegúrese de que el sistema operativo haya detectado correctamen ranura de la placa del sistema. Asimismo, verifique que se haya instalado el controlador adecuado para el adaptador de host SCSI.
- l **Instalación del programa de copia de seguridad**: Consulte la documentación incluida en el programa de copia de seguridad donde encontrará iones para comprobar si el programa se ha instalado correctamente. La mayoría de los paquetes de programas de copia de seguridad necesitan un módulo adicional para comunicarse con la robótica del cargador automático.
- 1 **Instalación del controlador del dispositivo:** Asegúrese de que el controlador del dispositivo esté correctamente instalado en el cargador y la unidad de cinta, si corresponde (consulte la sección "Instalación de los con ivos"). Consulte también ["Contacto con Dell"](file:///C:/data/Stor-sys/122t/sp/122t_lto2/contact.htm) para obtener más información.

Ø **NOTA:** Muchos programas de copia de seguridad utilizan sus **propios controladores para el cargador automático y** la unidad. Antes de<br>instalar un controlador, **asegúrese de que sea compatible con el software.** 

### **Tabla de solución de problemas**

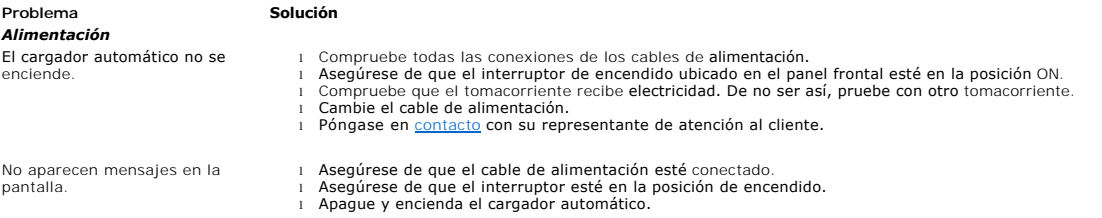

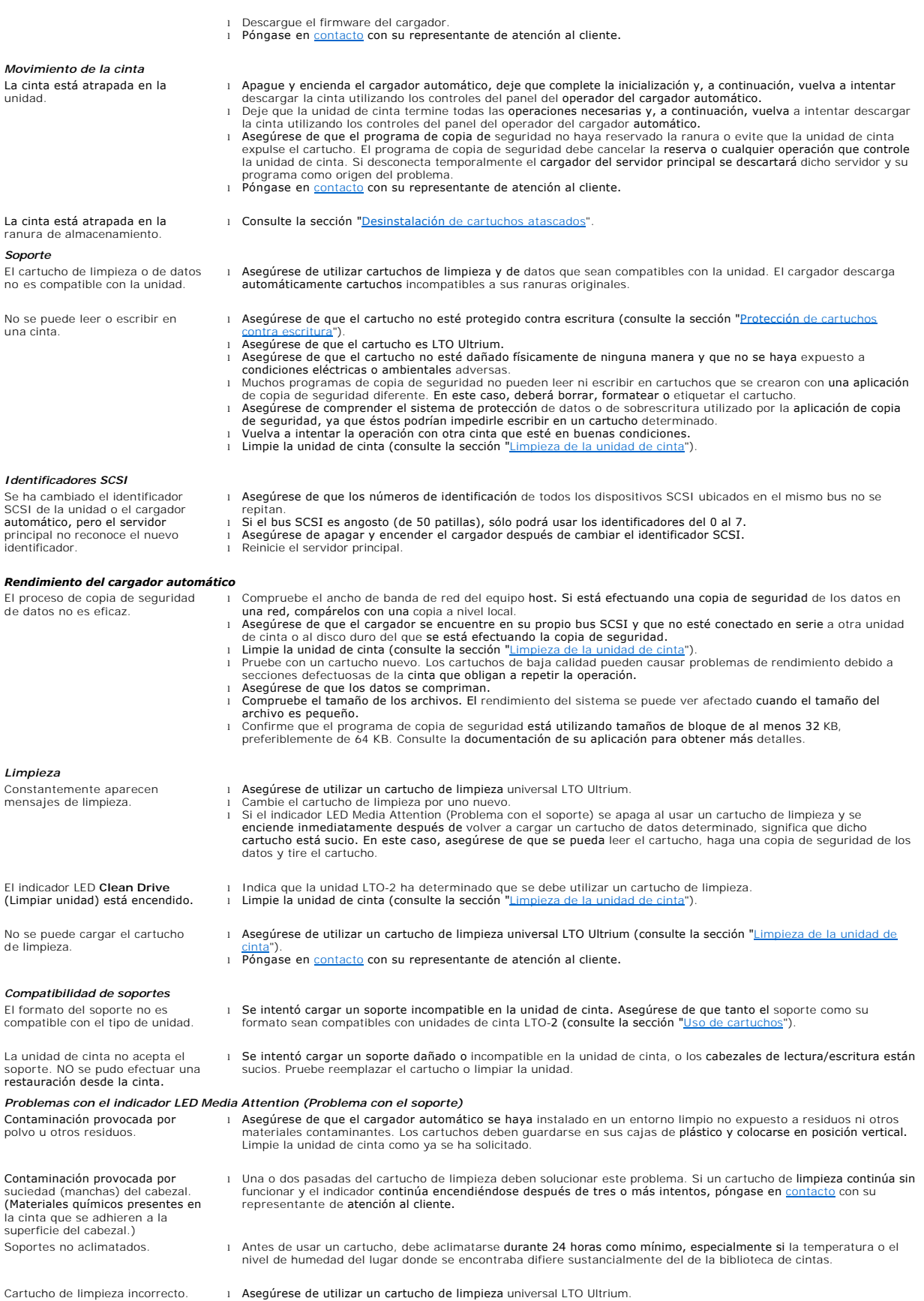

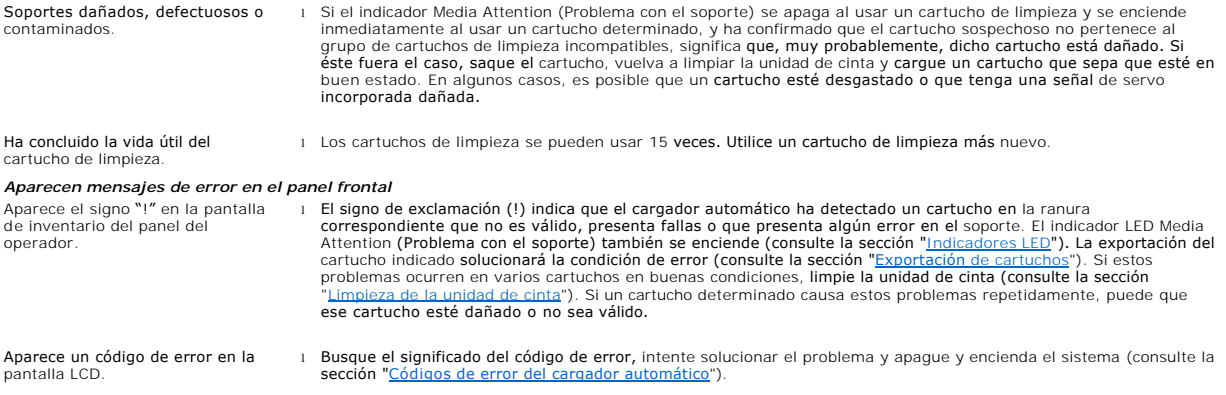

### <span id="page-16-0"></span>**Desinstalación de cartuchos atascados**

Siga los pasos indicados a continuación en caso de que el cargador automático presente algún tipo de problema mecánico grave, o si necesita sacar un cartucho debido a un problema con el suministro eléctrico u otro motivo que le impida al cargador exportar los cartuchos en el carrusel:

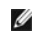

**NOTA:** En caso de que un cartucho se quede atrapado en la unidad, póngase en [contacto](file:///C:/data/Stor-sys/122t/sp/122t_lto2/contact.htm) con su representante de asistencia técnica de Dell.

- 1. Coloque el interruptor de encendido ubicado en el panel frontal en la posición OFF (apagado).
- 2. Desconecte el cable de alimentación y los cables SCSI del panel posterior del cargador.

**PRECAUCIÓN: Para evitar lesiones, desconecte los cables SCSI y de alimentación antes de sacar la cubierta del cargador; procure**   $\sqrt{1}$ **no tocar el ventilador.**

- 3. Saque el cargador del bastidor (en caso de que lo haya montado en uno) y colóquelo sobre una mesa u otra superficie limpia y nivelada.
- 4. Si el cargador automático está instalado en un bastidor, utilice un destornillador para retirar los tornillos de la cubierta frontal que fijan los soportes de montaje en los lados del cargador automático. En una unidad externa, retire los tornillos de la cubierta frontal; no tiene soportes de montaje.

### **Desinstalación de los soportes de instalación (lado izquierdo)**

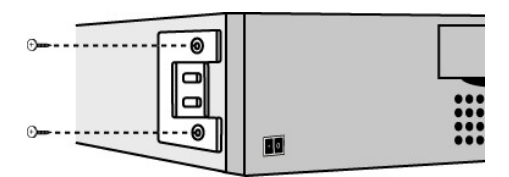

5. Si el cargador automático tiene soportes de instalación (unidad montada en bastidor), retire los cinco tornillos en la parte posterior del cargador automático y los dos tornillos adicionales en cada panel lateral para soltar la cubierta del cargador automático. Para una unidad externa, retire los<br>tornillos de la cubierta frontal y los tres tornillos adicionales en cad

#### **Retire sólo los tornillos de la cubierta posterior que se indican**

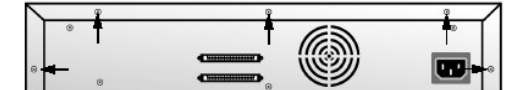

6. Deslice la cubierta superior hacia la parte posterior antes de intentar levantar la cubierta.

- 7. Luego que los ensambles de la cubierta superior despejan el extremo de la cubierta de visualización del panel frontal, quite la cubierta superior deslizándola hacia atrás 0,63 cm (1/4 de pulgada) y luego levantándola.
- 8. Levante el cargador de cartuchos junto con todos los cartuchos que desee sacar.

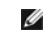

**NOTA:** Para retirar el cargador de cartuchos que está frente a la ranura de importación/exportación, gire suavemente el carrusel hacia la<br>izquierda 1,27 cm (1/2 pulgada), moviendo la correa o cargadores hasta **que el carg** 

9. En cada cargador de cartuchos, tire del seguro del cartucho de manera que el cartucho se deslice hacia afuera.

**Tire del seguro del cartucho**

<span id="page-17-0"></span>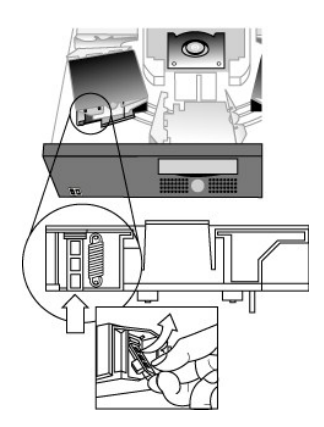

- 10. Después de haber quitado los cartuchos de los cargadores, vuelva a instalar cada cargador en la correa del cargador automático (consulte la sección gador de cartuchos").
- 11. Asegúrese de que los rodillos ubicados debajo del cargador de cartuchos estén alineados con el carril.
- 12. Asegúrese de que el vástago ubicado debajo de cada cargador de cartuchos quede insertado en el anillo de la correa del cargador automático.

**NOTA:** Observe que quedarán anillos sin usar. El anillo que debe utilizar tiene una pequeña protuberancia en la parte exterior (consulte Ø la sección "Instalación [del cargador de cartuchos](#page-17-2)").

### <span id="page-17-2"></span>**Instalación del cargador de cartuchos**

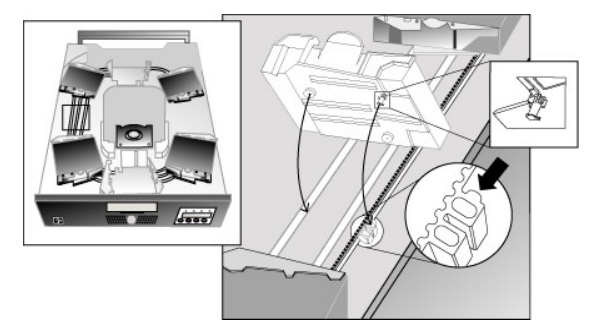

- 13. Inserte la clavija en la parte inferior del cargador de cartucho en la ranura de la correa y, a continuación, gire el cargador hasta asegurarlo en la correa.
- 14. Asegúrese de que el cargador de cartuchos esté instalado correctamente en la correa (presione suavemente la parte superior del cargador y deslícelo<br>hacia adelante y hacia atrás). Cuando está bien colocado no se mueve y
- 15. Si se ha montado en un bastidor, vuelva a colocar la cubierta del cargador automático junto con los tornillos y soportes de montaje.

### <span id="page-17-1"></span>**Códigos de error del cargador automático**

Si se produce un error mientras está funcionando el cargador automático, éste se detiene y aparece un código de error en la primera línea de la pantalla LCD. A menos que se indique lo **contrario en la sección "<u>Códigos de error del cargador automático</u>", intente solucionar el problema apagando y volviendo a<br>encender el equipo, restableciéndolo o repitiendo la última operación.** 

Para ver el registro de errores, haga lo siguiente:

- 1. Pulse el botón **+** o **-** en la pantalla de inicio o en el menú principal hasta que aparezca la opción Information (Información) en la primera línea de la pantalla LCD.
- 2. Pulse **Enter** para acceder a las opciones disponibles.
- 3. Pulse el botón **+** o **-** hasta que aparezca View Error Log (Ver registro de errores) en la pantalla LCD.
	- En la pantalla LCD también se muestra el número de errores y sucesos que se han guardado en el registro de errores.

4. Pulse **Enter** para ver el último mensaje de error en el registro.

- 5. Pulse el botón **+** o **-** para ver cada uno de los errores incluidos en el registro.
- 6. Pulse **Cancel** cuando haya finalizado.

En la siguiente tabla encontrará una descripción detallada de los códigos de error:

Ø

**NOTA:** Los códigos de error que se muestran en el panel LCD frontal durante una operación normal, a diferencia de cuando se los<br>visualiza a través del registro de eventos, no mostrarán los caracteres antepuestos "3" y "0"

### **Códigos de error**

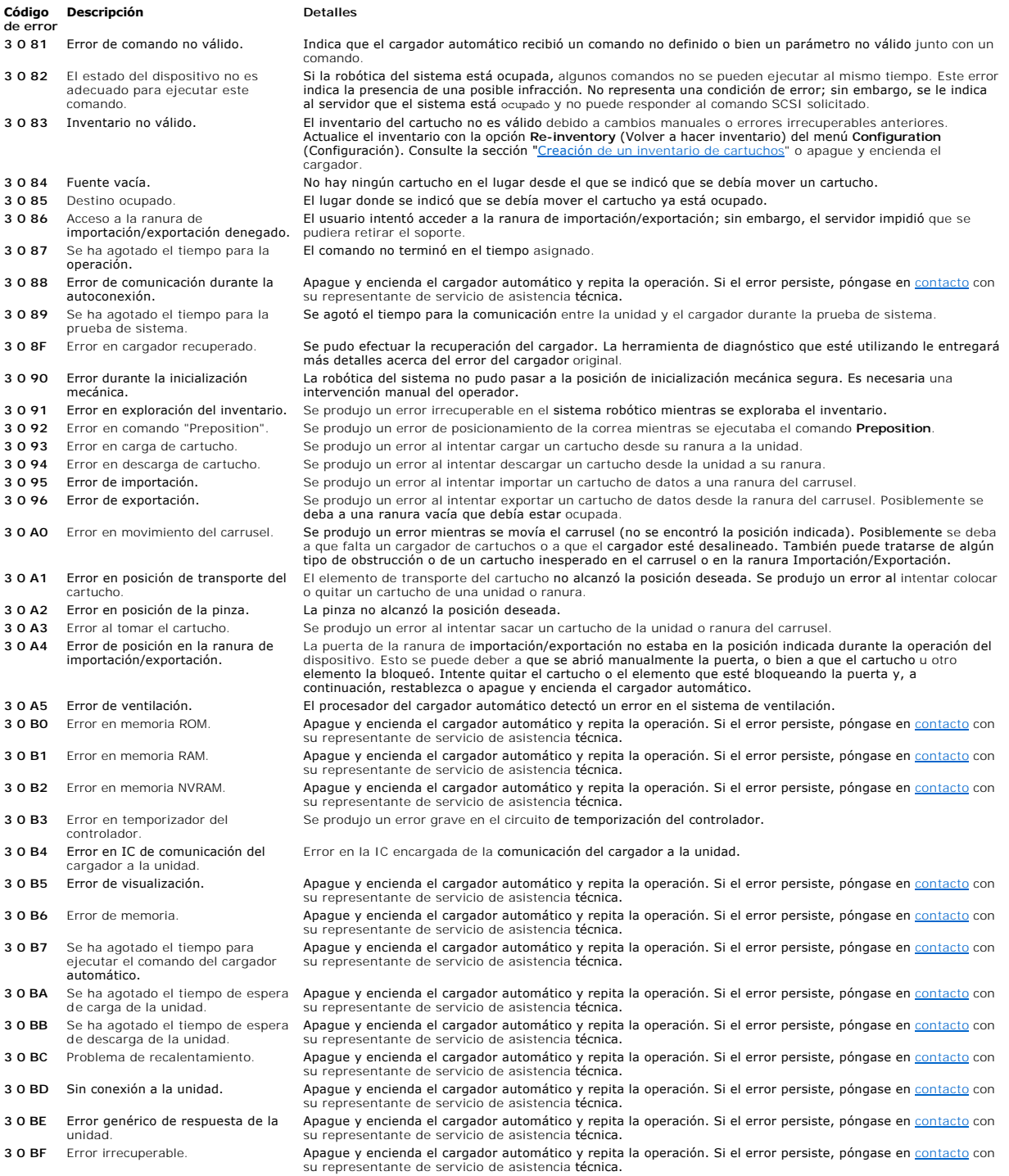

# <span id="page-19-0"></span>**Cómo obtener ayuda**

- [Asistencia técnica](#page-19-1)
- [Capacitación y certificación empresarial Dell](#page-21-0)
- **O** [Problemas con su pedido](#page-21-1)
- [Información del producto](#page-21-2)
- [Devolución de productos para reparaciones en garantía o crédito](#page-21-3)
- [Antes de llamar](#page-22-0)

# <span id="page-19-1"></span>**Asistencia técnica**

Si necesita ayuda con un problema técnico, siga los siguientes pasos:

- 1. Complete los procedimientos detallados en la sección sobre la solución de problemas en su sistema.
- 2. Ejecute el diagnóstico del sistema y guarde cualquier información provista.
- 3. Haga una copia de la [Lista de comprobación de diagnóstico](#page-22-1) y complétela.
- 4. Utilice la línea completa de servicios en línea disponible de Asistencia técnica Dell en **support.dell.com** para obtener ayuda sobre instalación y procedimientos de solución de problemas.

Para más información, consulte la sección "Servicios en línea".

5. Si los pasos anteriores no resuelven su problema, comuníquese con Dell para obtener asistencia técnica.

**NOTA:** Llame al departamento de Asistencia técnica desde un teléfono cercano al sistema en cuestión para que el departamento de asistencia técnica pueda brindarle asistencia con cualquier procedimiento necesario.

**NOTA:** El sistema de código de servicio express de Dell (Express Service Code) puede no estar disponible en todos los países.

Cuando el sistema telefónico automatizado se lo solicite, ingrese su código de servicio express para derivar la llamada al personal de asistencia técnica correspondiente. Para obtener su código de servicio express, visite s**upport.dell.com** e ingrese su identificador de servicio. Se mostrará su código de<br>servicio express. Por favor, guarde una copia de su código de servicio

[Para obtener instrucciones sobre cómo utilizar el servicio de asistencia técnica, consulte las secciones "Servicio de asistencia técnica](#page-22-0)" y "Antes de llamar".

NOTA: Algunos de los siguientes servicios no siempre están disponibles en ubicaciones que están fuera de la zona continental de los EE.UU. Llame a su<br>representante Dell local para obtener información sobre su disponibilida

# **Servicios en línea**

Puede acceder al departamento de asistencia técnica de Dell en **support.dell.com**. Seleccione su región en la página **WELCOME TO DELL SUPPORT** (Bienvenido a la página de asistencia técnica de Dell), y complete los detalles requeridos para acceder a información y herramientas de ayuda.

Puede contactar a Dell electrónicamente mediante las siguientes direcciones:

l World Wide Web

**www.dell.com**

**www.dell.com/ap/** (países de Asia y el Pacífico únicamente)

**www.dell.com/jp** (Japón únicamente)

**www.euro.dell.com** (Europa únicamente)

**www.dell.com/la** (países de Latinoamérica)

**www.dell.ca** (Canadá únicamente)

l Protocolo de transferencia de archivos anónimo (FTP)

**ftp.dell.com/**

Inicie sesión como user:anonymous (usuario: anónimo) y utilice su dirección de correo electrónico como contraseña.

l Servicio de asistencia electrónica

support@us.dell.com

apsupport@dell.com (países del sudeste de Asia y el Pacífico únicamente)

**support.jp.dell.com** (Japón únicamente)

**support.euro.dell.com** (Europa únicamente)

l Servicio de cotización electrónica

sales@dell.com

apmarketing@dell.com (países del sudeste de Asia y el Pacífico únicamente)

sales\_canada@dell.com (Canadá únicamente)

l Servicio de información electrónica

info@dell.com

# **Servicio AutoTech**

El servicio de asistencia técnica automatizada AutoTech de Dell ofrece respuestas grabadas a las preguntas más frecuentes de los clientes de Dell sobre sus equipos portátiles y de escritorio.

Cuando llama a AutoTech, utilice su teléfono de marcado por tonos para seleccionar los temas que correspondan a sus preguntas.

El servicio AutoTech está disponible las 24 horas al día, 7 días a la semana. También puede acceder a este servicio a través del servicio de asistencia técnica.<br>Consulte la información de contacto de su región.

### **Servicio automatizado para averiguar el estado de un pedido**

<span id="page-21-5"></span>Para controlar el estado de cualquier producto Dell™ que haya pedido, puede visitar **www.dell.com**, o llamar al servicio automatizado para averiguar el estado de un pedido. Una grabación le solicitará la información requerida para localizar e informar sobre su pedido. Consulte la información de contacto de su región.

# <span id="page-21-4"></span>**Servicio de asistencia técnica**

El servicio de asistencia técnica está disponible las 24 horas del día, 7 días de la semana, para responder sus preguntas sobre hardware Dell. Nuestro<br>personal de asistencia técnica utiliza diagnósticos basados en computad

Para contactar al servicio de asistencia técnica de Dell, consulte la sección "[Antes de llamar](#page-22-0)" y luego la información de contacto para su región.

# <span id="page-21-0"></span>**Capacitación y certificación empresarial Dell**

La capacitación y certificación empresarial Dell está disponible; visite **www.dell.com/training** para obtener más información. Es posible que este servicio no se ofrezca en todas las ubicaciones.

### <span id="page-21-1"></span>**Problemas con su pedido**

Si tiene un problema con su pedido, como piezas faltantes, piezas incorrectas o cobro incorrecto, contacte al departamento de atención al cliente de Dell. Tenga su recibo o talón de empaque a su alcance a la hora de llamar. Consulte la información de contacto de su región.

# <span id="page-21-2"></span>**Información del producto**

Si necesita información adicional sobre productos adicionales disponibles de Dell, o si desea realizar un pedido, visite el sitio Web de Dell en **www.dell.com**. Para conocer el número al que debe llamar para hablar con un especialista de ventas, consulte la información de contacto de su región.

# <span id="page-21-3"></span>**Devolución de productos para reparaciones en garantía o crédito**

Prepare todos los elementos que desea devolver, ya sea para reparación o crédito, de la siguiente manera:

1. Llame a Dell para obtener un Número de Autorización para devolución de material y escríbalo de forma clara y prominente en la parte exterior del empaque.

Para conocer el número al que debe llamar, consulte la información de contacto de su región.

- 2. Incluya una copia de su recibo y una carta que describa el motivo de la devolución.
- 3. Incluya una copia de la información de diagnóstico (incluida la lista de comprobación de diagnóstico) que indique las comprobaciones que ha realizado y cualquier mensaje de error reportado por el diagnóstico del sistema.
- 4. Incluya todos los accesorios que pertenecen al/los elemento/s que van a devolución (tales como cables de alimentación, soportes tales como CD's y disquetes y manuales) si la devolución es para crédito.
- 5. Empaque el equipo que va a devolución en los materiales de empaque originales (o equivalentes).

Usted es responsable de pagar los costos de envío. También es responsable de asegurar cualquier producto devuelto y usted asume el riesgo de<br>pérdida durante su envío a Dell. No se aceptarán paquetes para entrega contra ree

Las devoluciones que no cumplan con alguno de los requisitos mencionados serán rechazadas en nuestro departamento de recepción y serán devueltos al remitente.

# <span id="page-22-2"></span><span id="page-22-0"></span>**Antes de llamar**

**NOTA:** Tenga su código de servicio express disponible a la hora de llamar. El código ayuda al sistema de asistencia telefónica automatizado a derivar su llamada de forma más eficiente. Para obtener su código de servicio express, visite s**upport.dell.com** e ingrese su identificador de servicio. Se mostrará su<br>código de servicio express. Por favor, guarde una copia de su cód

Recuerde completar la <u>Lista de comprobación de diagnóstico</u>. De ser posible, encienda su sistema antes de llamar a Dell para obtener asistencia técnica y<br>llame desde un teléfono cercano a la computadora. Puede que se le p

PRECAUCION: Antes de someter cualquier componente del interior de su computadora a asistencia técnica, consulte su G*uía de información del*<br>s*istema* para obtener información de seguridad de gran importancia.

<span id="page-22-1"></span>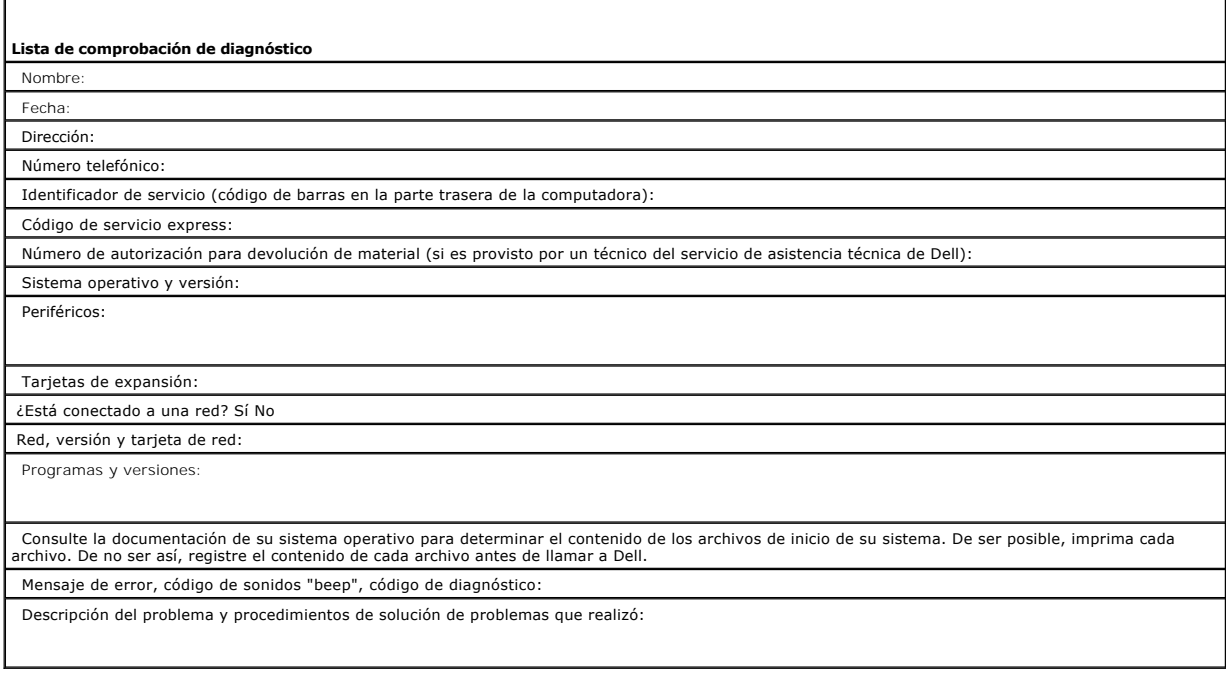

#### <span id="page-23-0"></span>[Regresar a la página de contenido](file:///C:/data/Stor-sys/122t/sp/122t_lto2/index.htm)

### **Instalación del cargador automático: Guía del usuario del cargador automático Dell™ PowerVault™ 122T LTO-2**

- C [Aspectos generales de la instalación](#page-23-1) **[Desembalaje del cargador automático](#page-25-0)**
- O [Funciones del cargador automático](#page-23-2) **IDENTIFICACIÓN** [Identificación de los componentes](#page-25-1)
	-
- 
- 
- [Lector de código de barras](#page-23-3) <br>● Conexión del cable SCSI y de los cables de alimentación eléctrica
- <u>[Requisitos de SCSI](#page-23-4)</u><br>
e conexiones<br>
de conexiones conexiones
- O [Descripción general del producto](#page-24-0) **Instalación de los controladores de** dispositivos
- [Selección del lugar de instalación](#page-24-1)
- <span id="page-23-1"></span>**Aspectos generales de la instalación**

Los pasos indicados a continuación, detallados más adelante en esta sección, le ayudarán a instalar el cargador automático:

- 
- 1. Elija una ubicación para el cargador automático (consulte la sección "<u>[Selección del lugar de instalación](#page-24-1)</u>").<br>2. Saque el cargador automático de la caja y compruebe que no haya sufrido daños durante el envío (consulte automático").
- 3. Identifique los accesorios que se proporcionan con el equipo **(consulte la sección "<u>Identificación de los componentes</u>").**<br>4. I**nstale el cargador automático en un bastidor para computadora o sobr**e una mesa o escritor
- montada en bastidor, consulte la *guía de instalación* en bastidor.<br>5. [Cierre, apague y desconecte el servidor y todos los dispositivos](#page-25-2) **conectados a éste (consulte la sección "<u>Conexión del cable SCSI y de los cables de**</u>
- <u>alimentación eléctrica</u>").<br>6. Conecte el cable SCSI al cargador automático y al adaptador de host SCSI del servidor (consulte la sección "<u>Conexión del cable SCSI y de los cables de</u>
- <u>alimentación eléctrica</u>").<br>7. Conecte el cable de alimentación al cargador automático y enchúfelo al tomacorriente más cercano (consulte la sección "<u>Conexión del cable SCSI y de</u> los cables de alimentación eléctrica"). Encienda el cargador automático y asegúrese de que no se presenten problemas durante la autoprueba de encendido.
- 8. Configure el identificador SCSI para el cargador automático y/o la unidad de cinta (consulte la sección "<u>[Cambio de los identificadores SCSI](file:///C:/data/Stor-sys/122t/sp/122t_lto2/admin.htm#changing_the_scsi_id)</u>").<br>9. Configure el servidor principal y verifique la conexión (consulte la s

### <span id="page-23-2"></span>**Funciones del cargador automático**

El cargador automático es un dispositivo de almacenamiento de datos SCSI-2 LVD (Diferencial de bajo voltaje, Low-Voltage Differential) en el que se ha incluido una unidad de cinta Dell PowerVault 122T LTO-2 y ocho **ranuras de cinta. El cargador automático utiliza dos direcciones de d**estino SCSI, una para la<br>**unidad de cinta y la otra para la robótica del cargador automá** capacidad máxima formateada de 3,2 Terabytes (TB) y una velocidad de transferencia de datos continua de 70 MB por segundo para una relación de compresión de 2:1.

El cargador funciona con la mayoría de los sistemas operativos y entornos compatibles con la interfaz SCSI. Sin embargo, para aprovechar al máximo todas sus funciones, es preciso contar con soporte directo del sistema operativo o con una aplicación de copia de seguridad compatible.

### <span id="page-23-3"></span>**Lector de código de barras**

El cargador automático puede estar equipado con un lector de código de barras opcional. El lector de código de barras se encuentra dentro de una carcasa de<br>plástico que sobresale del panel posterior del cargador automático de seguridad si se solicita.

Al utilizar el lector de código de barras, debe colocar etiquetas de código de barras en el área correspondiente de la parte frontal de cada cartucho. Las<br>etiquetas deben cumplir con el Código 39 de la especificación de si etiquetas de código de barras. Visite **[www.dell.com](http://www.dell.com/)** para obtener información sobre la obtención de etiquetas de código de barras adicionales.

### <span id="page-23-4"></span>**Requisitos de SCSI**

El cargador automático incluye un bus ancho SCSI-2, LVD SCSI. Asegúrese de que el controlador o el adaptador de host SCSI sean compatibles con estos estándares.

El cargador automático se puede conectar a un bus SCSI de un solo extremo (SE), pero no se recomienda debido a que puede limitar el rendimiento. Si se conecta el cargador automático a un bus SCSI de tipo SE, o si se conectan dispositivos de tipo SE al mismo bus SCSI, el rendimiento del cargador automático se verá limitado a la velocidad de transferencia de datos máxima y a la longitud máxima para cables del bus de tipo SE. El cargador automático NO es<br>compatible con los buses SCSI diferenciales estándar (Diff) o HVD (Difere bus SCSI angosto (de 50 patillas), pero no se recomienda esta opción ya que puede restringir el rendimiento. La conexión a un bus angosto (de 50 patillas)

requiere el uso de un adaptador de 68 a 50 patillas proporcionado por el cliente que termine las 18 patillas no utilizadas. En ocasiones, estos adaptadores<br>**están etiquetados como terminación de byte alta.** 

# <span id="page-24-0"></span>**Descripción general del producto**

### **Controles del panel frontal**

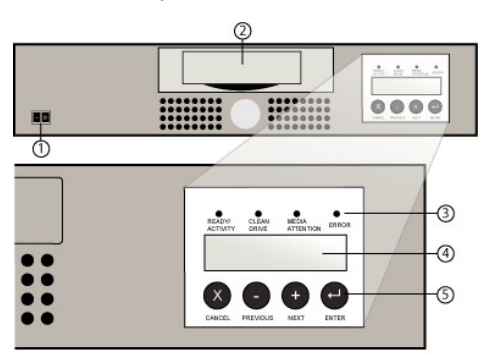

- **1 Interruptor de encendido**
- **2 Puerta de inserción de soportes**
- **3 Indicadores LED del panel frontal**
- **4 Pantalla LCD del panel frontal**
- **5 Teclas de control**

### **Panel posterior**

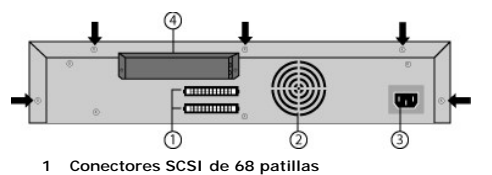

**2 Ventilación**

Ø

- **3 Conector de alimentación**
- **4 Lector de código de barras (opcional)**

**NOTA**: Las flechas indican los tornillos de la parte posterior de la unidad que se deben **retirar para poder levantar la cubierta. Además,**<br>se deben retirar tres tornillos adicionales de cada panel lateral de la unidad pa

### <span id="page-24-1"></span>**Selección del lugar de instalación**

Escoja una ubicación que cumpla con los siguientes criterios (consulte la sección "[Especificaciones técnicas](file:///C:/data/Stor-sys/122t/sp/122t_lto2/specs.htm)"):

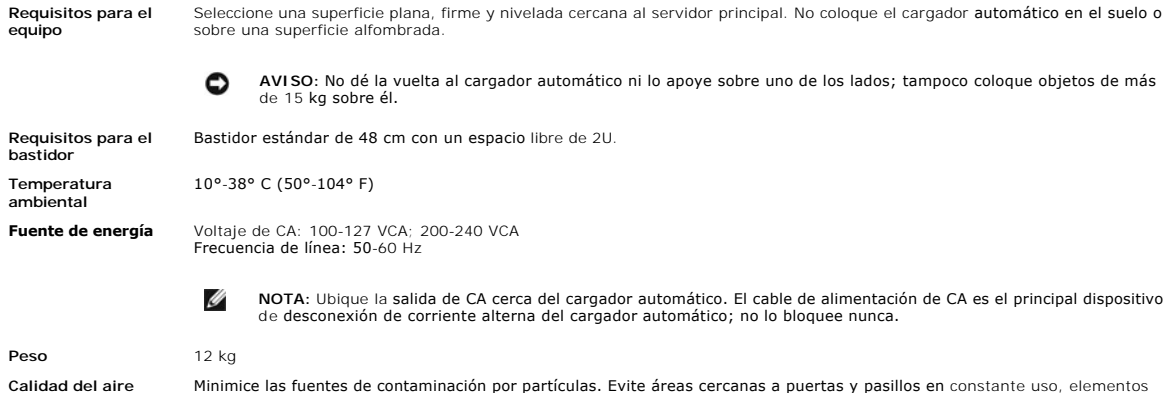

apilados que acumulen polvo, impresoras y habitaciones con humo.

**AVISO:** La acumulación excesiva de polvo y residuos puede dañar tanto las cintas como las unidades de cinta. O

**Humedad** Humedad relativa de un 20% a un 80% **Espacio libre** Parte posterior: 15,4 cm mínimo Parte frontal: 30,8 cm mínimo Parte lateral: 5,08 cm mínimo

# <span id="page-25-0"></span>**Desembalaje del cargador automático**

Antes de empezar, asegúrese de que la superficie de trabajo esté limpia y que no haya elementos que puedan estorbar. Asimismo, seleccione antes la<br>ubicación para el bastidor de 2U, o bien un escritorio cerca del servidor q

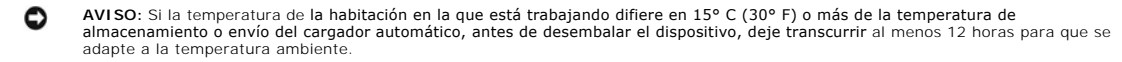

Desembale y revise el cargador automático de la siguiente manera para asegurarse de que no haya sufrido daños:

- 1. Despeje la mesa o escritorio para contar con el espacio suficiente para desembalar el cargador automático.
- 2. Compruebe que la caja no presente daños. En caso de que presente daños, informe inmediatamente a la empresa que efectuó el envío.
- 3. Abra la caja y saque los accesorios. Colóquelos a un lado.
- 4. Saque el cargador automático y el material protector de la caja y colóquelos sobre la mesa (con la parte superior mirando hacia arriba). *No dé la vuelta al cargador automático ni lo apoye sobre uno de sus lados.*
- 5. Retire el material protector de los laterales derecho e izquierdo. Saque la bolsa. *Guarde los materiales de embalaje por si más adelante precisa transportar*<br>o volver a embalar el **cargador automático.**

### <span id="page-25-1"></span>**Identificación de los componentes**

#### **Accesorios**

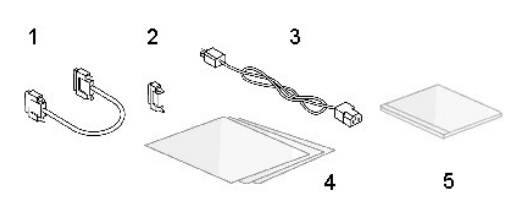

**1 Cable SCSI**

- **2 Terminador SCSI**
- **3 Cable de alimentación**
- **4 Manual de uso rápido**
- **5 CD (controladores y documentación)**

### **Componentes del bastidor (si se utiliza montaje en bastidor)**

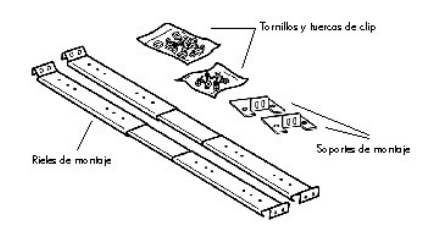

### <span id="page-25-2"></span>**Conexión del cable SCSI y de los cables de alimentación eléctrica**

Siga estos pasos para conectar el cable SCSI y los cables de alimentación al cargador automático:

1. Cierre y apague el servidor. Apague todos los dispositivos accesorios conectados, como impresoras y otros dispositivos SCSI. Quite los cables de alimentación del servidor y de los demás accesorios conectados.

**AVISO:** Si no retira los cables de alimentación de estos dispositivos, podría dañar el cargador automático.

- <span id="page-26-0"></span>2. Conecte un extremo del cable SCSI (incluido en el juego de accesorios) a uno de los conectores del panel posterior del cargador automático.
- 3. Conecte el otro extremo del cable SCSI al conector ubicado en el adaptador de host SCSI o al conector del dispositivo anterior del bus SCSI.

#### **Conexión del cable SCSI y de los cables de alimentación (en la ilustración se muestra un lector de código de barras opcional)**

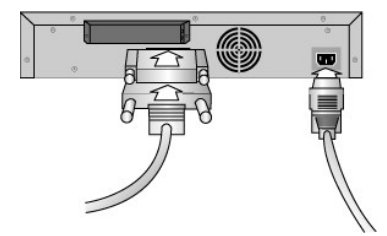

Si el cable SCSI incluido en el equipo no se ajusta al conector del adaptador de host SCSI, significa que su adaptador es incompatible, o bien que debe comprar un adaptador de cables. Para obtener más información, póngase en contacto con su representante de atención al cliente o con el fabricante de su<br>adaptador de host SCSI.

- 1. Si el cargador automático fuera el último o único dispositivo del bus SCSI, conecte el terminador al conector SCSI que queda libre en el panel posterior<br>del cargador automático. De lo contrario, conecte el cable al sigu del bus SCSI sea correcta.
- 2. Enchufe el conector hembra del cable de alimentación al conector de alimentación ubicado en el panel posterior del cargador automático.
- 3. Enchufe el cable de alimentación a un tomacorriente conectado a tierra.
- 4. Conecte el servidor principal o la estación de trabajo y todos los dispositivos conectados.
- 5. Encienda el cargador automático (coloque el interruptor de encendido ubicado en el panel frontal en la posición ON). Encienda los dispositivos que haya apagado anteriormente. Revise la pantalla LCD y asegúrese de que llegue energía al cargador automático. De lo contrario, revise las conexiones y la fuente de energía.

Durante la autoprueba de encendido (POST), los cuatro indicadores LED se encienden durante un instante y, a continuación, el indicador Ready/Activity (Unidad preparada/En actividad) parpadea. Completada la secuencia de inicialización, aparece la pantalla de inicio en la pantalla LCD.

6. Encienda el servidor.

# <span id="page-26-1"></span>**Preparación del servidor y comprobación de conexiones**

En caso de que fuese necesario, instale un adaptador de host SCSI, el **software y los controladores compatibles. Para obtener más información,** consulte los<br>manuales del equipo host y del adaptador de host SCSI. Asimismo,

- l Cuando el servidor principal esté encendido, instale el software y/o los controladores compatibles con el cargador automático (consulte la sección "<u>Instalación [de los controladores de dispositivos](#page-26-2)</u>"). Encontrará información referente a la compatibilidad del software en <u>support dell com</u>. La mayoría<br>de los paquetes de programas de copia de seguridad necesitan un mód
- l Si el servidor principal está conectado a una red, consulte con el administrador del sistema antes de apagarlo.
- 1 Siga los procedimientos indicados para evitar descargas electrostáticas. Use una pulsera conectada a tierra o una alfombra antiestática cuando maneje componentes internos.
- l Asegúrese de que el servidor principal tenga una ranura de expansión abierta.
- l Asegúrese de que la aplicación de copia de seguridad sea compatible con el adaptador de host SCSI.
- l Dependiendo de la configuración del servidor, es posible que sea necesario cambiar el identificador SCSI del cargador automático y/o la unidad de cinta (consulte la sección "
- l Asegúrese de que la terminación del cargador automático sea correcta. Si el cargador automático fuera el único dispositivo SCSI (aparte del adaptador de host SCSI) del bus SCSI seleccionado, deberá terminarlo. De igual forma, si el cargador automático fuera físicamente el último dispositivo SCSI del<br>bus SCSI, también deberá terminarlo. Sólo los dispositivos que se encue
- I Compruebe la conexión entre el cargador automático y el servidor de la siguiente manera: seleccione **Configuración > Panel de control > Adaptadores**<br>SCSI en Microsoft® Windows NT® o **Configuración > Panel de control > S**

### <span id="page-26-2"></span>**Instalación de los controladores de dispositivos**

Hay dos controladores de dispositivos asociados con el cargador **automático Dell PowerVault 122T LTO**-2, uno para el propio cargador **automático y el otro**<br>para la unidad de cinta LTO-2 que hay dentro del cargador.

Ø **NOTA:** Necesitará los controladores de dispositivos que se incluyen con el *CD Guía del usuario y controladores del cargador automático Dell*<br>*PowerVault 122T LTO-2 s*i tiene previsto utilizar el programa de copia de segu NT <u>no ofrece **compatibilidad nativa para los cargadores automáticos**. Se **debe usar una aplicación de copia de seguridad si se está**<br>usando **el cargador automático Dell PowerVault 122T LTO**-2 con Microsoft Windows NT.</u>

#### **Controlador para dispositivo de unidades de cinta**

Microsoft Windows 2000 y Windows Server 2003:

- 1. Asegúrese de que se ha registrado en el servidor principal con privilegios de administrador.
- 2. Introduzca el *CD Guía del usuario y controladores del cargador automático Dell PowerVault 122T LTO-2* en la unidad de CD del servidor principal.
- 3. Abra el administrador de dispositivos (consulte la documentación del sistema operativo para obtener más instrucciones). Por ejemplo, haga clic con el botón derecho del mouse en el icono **My Computer** (Mi PC) del escritorio de Windows y, a continuación, haga clic en **Manage** (Administrar). Luego, haga<br>clic en **Device Manager** (Administrador de dispositivos).

La unidad LTO-2 debe aparecer en **? Other Devices** (Otros dispositivos) como **Dispositivo secuencial IBM Ultrium-TD2 SCSI**.

- 4. Haga clic con el botón derecho del mouse en la lista **Dispositivo secuencial IBM Ultrium-TD2 SCSI**, seleccione **Uninstall** (Desinstalar) y, a continuación, haga clic en **OK** (Aceptar) para confirmar que desea quitar el dispositivo.
- 5. Haga clic en **Action** (Acción) en la esquina superior izquierda del cuadro de diálogo **Computer Management** (Administración de equipos).
- 6. Haga clic en **Scan for Hardware Changes** (Buscar cambios de hardware). Windows buscará ahora la unidad PowerVault 122T LTO-2. La unidad LTO-2 aparece de nuevo en **? Other Devices** (Otros dispositivos).
- 7. Haga clic con el botón derecho del mouse en la lista **Dispositivo secuencial IBM Ultrium-TD2 SCSI** y seleccione **Properties** (Propiedades).
- 8. Seleccione la ficha **Driver** (Controlador).
- 9. Haga clic en **Update Driver** (Actualizar controlador).
- 10. Cuando aparezca el Asistente de actualización del controlador de dispositivos, haga clic en **Next** (Siguiente).
- 11. Haga clic en **Display a list...** (Mostrar una lista...) y, a continuación, haga clic en **Next** (Siguiente).
- 12. Desplácese por la lista y haga clic en **Tape Drive** (Unidad de cinta) y, luego, haga clic en **Next** (Siguiente).
- 13. Haga clic en **Have Disk** (Utilizar disco) y escriba d:\Drivers\W2K\LTO-2\LTO-2 para Windows 2000 o d:\Drivers\W2003\LTO-2\LTO-2 para Windows 2003, sustituyendo d: por la letra de la unidad de CD en la que está insertado el CD Guía del usuario y controladores del cargador automático Dell PowerVault *122T LTO-2* y haga clic en **OK** (Aceptar).
- 14. Haga clic en la entrada **LTO-2 Tape Drive** y luego en **Next** (Siguiente).
	- Ø **NOTA: Según el estado** del sistema y la ruta exacta utilizada para seleccionar el controlador de dispositivo, es posible que el controlador<br>aparezca como **dtapeW2K.inf** para Windows 2000 y **Dtape2K3.inf** para Windows 2003
- 15. Haga clic en **Next** (Siguiente) de nuevo para instalar el controlador.
- 16. Haga clic en **Finish** (Finalizar).
- 17. Cierre el cuadro de diálogo **Device Properties** (Propiedades de dispositivo).

La unidad aparece ahora en **Device Manager** (Administrador de dispositivos) en la sección **Tape Drives** (Unidades de cinta) como **IBM LTO-2 Tape Drive** y está lista para ser utilizada.

#### **Controlador de dispositivo del cargador automático**

Microsoft Windows 2000 y Windows Server 2003:

- 1. Asegúrese de que se ha registrado en el servidor principal con privilegios de administrador.
- 2. Introduzca el *CD Guía del usuario y controladores del cargador automático Dell PowerVault 122T LTO-2* en la unidad de CD del servidor principal.
- 3. Haga clic con el botón derecho del mouse en el icono **My Computer** (Mi PC) del escritorio de Windows y, a continuación, haga clic en **Manage**<br>(Administrar). Luego, haga clic en **Device Manager** (Administrador de disposi
- 4. El cargador automático deberá estar en la sección **Medium Changers** (Cambiadores de medios) como **DELL PowerVault 122T Autoloader** (Cargador automático DELL PowerVault 122T).
- 5. Haga clic con el botón derecho del mouse en la lista **Cargador automático DELL PowerVault 122T**, seleccione Uninstall (Desinstalar) y, a continuación,<br>haga clic en OK (Aceptar) para confirmar que desea quitar el disposi
- 6. Haga clic en **Action** (Acción) en la esquina superior izquierda del cuadro de diálogo **Computer Management** (Administración de equipos).
- 7. Haga clic en **Scan for Hardware Changes** (Buscar cambios de hardware).

Windows buscará ahora el cargador automático Dell PowerVault 122T LTO-2. El cargador automático aparecerá de nuevo en **Medium Changers** (Cambiadores de medios).

- 8. Haga clic con el botón derecho del mouse en la lista **Cargador automático DELL PowerVault 122T** y luego en **Properties** (Propiedades).
- 9. Seleccione la ficha **Driver** (Controlador).
- 10. Haga clic en **Update Driver** (Actualizar controlador).
- 11. Cuando aparezca el Asistente de actualización del controlador de dispositivos, haga clic en **Next** (Siguiente).
- 12. Haga clic en **Display a list...** (Mostrar una lista...) y, a continuación, haga clic en **Next** (Siguiente).
- 13. Haga clic en **Have Disk** (Utilizar disco) y escriba d:\privers\w2K\LT0-2\Autoloader para Windows 2000 o d:\privers\w2003\LT0-2\Autoloader para<br>Windows 2003, sustituyendo d: **por la letra de la unidad de CD en la que es**
- 14. Haga clic en la entrada **Dell PV 122T Autoloader** y luego en **Next** (Siguiente).

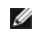

**NOTA: Según el estado** del sistema y la ruta exacta utilizada para seleccionar el controlador de dispositivo, es posible que el controlador<br>aparezca como **ltovsdmc.inf** para Windows 2000 o **ltovsdmc3.inf** para Windows 200

- 15. Haga clic en **Next** (Siguiente) de nuevo para instalar el controlador.
- 16. Haga clic en **Finish** (Finalizar).
- 17. Cierre el cuadro de diálogo **Device Properties** (Propiedades de dispositivo).

El cargador automático aparece ahora en Device Manager (Administrador de dispositivos) en la sección Medium Changers (Cambiadores de medios)<br>como Dell PowerVault 122T Autoloader y está listo para ser utilizado.

# <span id="page-29-0"></span>**Introducción: Guía del usuario del cargador automático Dell™ PowerVault™ 122T LTO-2**

### **Aspectos generales**

El cargador automático PowerVault 122T LTO-2 es el primer sistema de almacenamiento de cintas LTO de clase empresarial, completamente automático,<br>instalable en bastidor, 2U (8,5 cm de alto, 42 cm de ancho) y diseñado para

El cargador automático es un dispositivo de almacenamiento de datos SCSI-2 LVD (Diferencial de bajo voltaje, Low-Voltage Differential) en el que se ha<br>incluido una unidad IBM LTO Ultrium 2, que contiene hasta ocho cartucho

El cargador funciona con la mayoría de los sistemas operativos y entornos compatibles con la interfaz SCSI. Sin embargo, para aprovechar al máximo todas<br>sus funciones, es preciso contar con soporte directo del sistema oper

*Primera publicación: Febrero de 2004*

# <span id="page-30-0"></span>**Uso del cargador automático: Guía del usuario del cargador automático Dell™ PowerVault™ 122T LTO-2**

- [Aspectos generales del panel del operador](#page-30-1)
- [Estructura de los menús](#page-31-1)
- [Uso de cartuchos](#page-31-2)
- [Limpieza de la unidad de cinta](#page-34-1)
- [Creación de un inventario de cartuchos](#page-34-2)

### <span id="page-30-1"></span>**Aspectos generales del panel del operador**

El panel del operador consta de una pantalla LCD de 2 líneas de 16 caracteres, cuatro indicadores LED y cuatro botones. En él encontrará todo lo necesario<br>para supervisar el estado del cargador automático y controlar todas

La pantalla muestra la pantalla de inicio de manera predeterminada. Esta pantalla muestra el estado del cargador automático (en la primera línea) y la lista o inventario de cartuchos disponibles (en la segunda línea). En la primera línea aparece el mensaje DELL PV-122T si no se ha cargado un cartucho en la unidad de cinta (consulte la sección "[Pantalla de inicio](#page-30-2)").

<span id="page-30-2"></span>El número que aparece en la lista de cartuchos indica las ranuras en las que hay un cartucho. Las ranuras vacías aparecen indicadas con un guión (-).

#### **Pantalla de inicio**

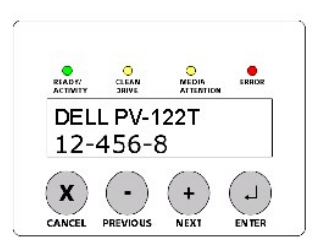

El signo de exclamación (!) indica que el cargador automático ha detectado un cartucho en la ranura correspondiente que no es válido o que presenta algún<br>bien a que los cabezales de lectura/escritura de cinta esten submand problema se produce en varios cartuchos en buenas **condiciones, limpie la unidad de cinta (consulte la sección "<u>[Limpieza de la unidad de cinta](#page-34-1)</u>"). Si un cartucho<br>determinado causa estos problemas <b>repetidamente, puede que** 

A veces puede aparecer el mensaje In Transit (En tránsito), que indica que:

- l Debido a un error, el cartucho quedó entre la ranura y la unidad. (Restablezca o apague y encienda el cargador automático para solucionar el problema.)
- l Se detectó un cartucho en la apertura de la ranura de importación/exportación. (Restablezca o apague y encienda el cargador automático para solucionar el problema.)

Es posible que vea también el mensaje SEQ (Secuencia) en la esquina inferior derecha de la pantalla. Este mensaje indica que el cargador automático se está ejecutando actualmente en modo secuencial (consulte la sección "Modos [de funcionamiento del cargador automático](file:///C:/data/Stor-sys/122t/sp/122t_lto2/admin.htm#autoloader_operating_modes)").

La primera línea muestra el mensaje Drive loaded (Unidad cargada) si se ha cargado un cartucho en la unidad de cinta. El cartucho cargado en la unidad se indica a través de un cuadrado negro y el número de la ranura. Esta pantalla también puede indicar que el cartucho especificado se está cargando,<br>descargando, importando, exportando, leyendo o escribiendo. La línea de esta

### **Pantalla de inicio, Drive Loaded (Unidad cargada)**

<span id="page-30-3"></span>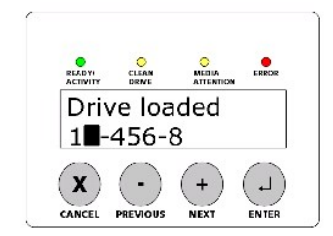

### <span id="page-31-0"></span>**Indicadores LED**

En el panel del operador encontrará cuatro indicadores LED que indican lo siguiente:

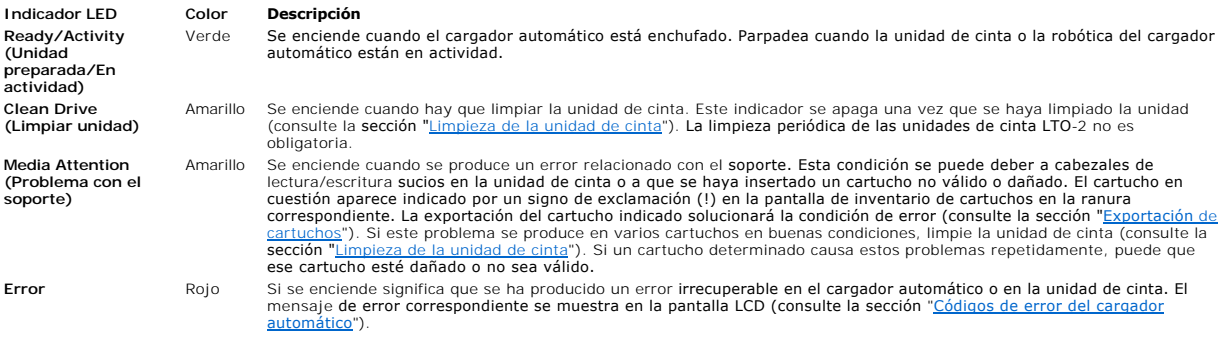

### **Botones de control del panel del operador**

En el panel del operador encontrará cuatro botones que le permiten acceder a todas las operaciones y menús de información.

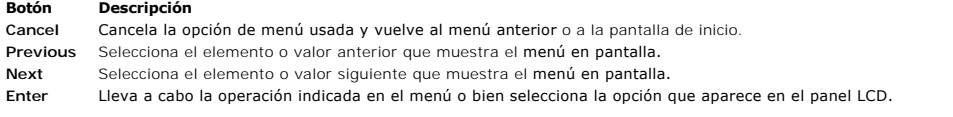

# <span id="page-31-1"></span>**Estructura de los menús**

# **Estructura del menú del panel del operador**

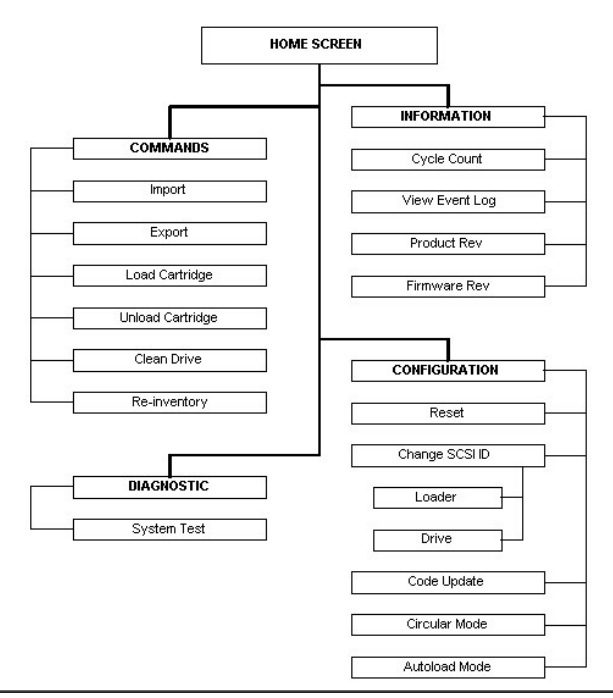

<span id="page-31-2"></span>**Uso de cartuchos**

<span id="page-32-0"></span>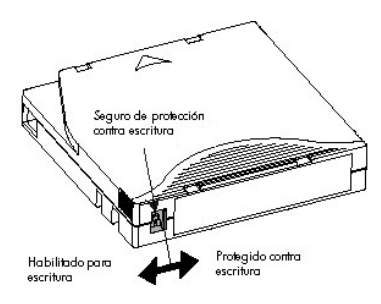

Θ **AVISO:** No desmagnetice los cartuchos LTO Ultrium. Los cartuchos LTO Ultrium se graban previamente en f**ábrica con una señal de servo**<br>**magnética. Esta señal es obligatoria p**ara utilizar el cartucho con la unidad LTO-2.

Antes de utilizar el cargador automático, asegúrese de cumplir con lo siguiente:

- I Utilice solamente cartuchos LTO Ultrium. La unidad de cinta rechaza todos los demás tipos de cartuchos. Los cartuchos LTO Ultrium formateados<br>Contienen un código servo incorporado, escrito en el soporte durante el proce **todos los datos de los cartuchos LTO Ultrium.** Puede efectuar pedidos de este cartucho en **[www.dell.com/tapebackup](http://www.dell.com/tapebackup)**.
- l **Limpie la unidad de cinta cuando el indicador LED Clean Drive <b>(Limpiar unidad) esté encendido**, o si hay alguna otra indicación de que la unidad<br>tiene problemas de lectura o escritura, como si se enciende el indicador

### <span id="page-32-2"></span>**Importación de cartuchos**

Esta opción hace que el cargador automático importe un cartucho a una ranura vacía específica del carrusel. Para importar cintas en el cargador automático:

- 1. [Asegúrese de que el seguro de protección contra escritura esté en la posición deseada para cada cartucho de datos \(consulte "Protección](#page-33-1) de cartuchos<br>Contra escritura"). Si es necesario, coloque una etiqueta de código de contra escritura"). Si es necesario, color<br>la sección "Lector [de código de barras](file:///C:/data/Stor-sys/122t/sp/122t_lto2/install.htm#bar_code_reader)")
- 2. Pulse el botón **+** o **-** en la pantalla de inicio o en el menú principal hasta que aparezca la opción Commands (Comandos) en la primera línea de la pantalla LCD.
- 3. Pulse **Enter** para acceder a las opciones disponibles.
- 4. Pulse el botón **+** o **-** hasta que aparezca Import (Importar) en la pantalla LCD y luego pulse **Enter**.
- 5. Pulse el botón **+** o **-** hasta que aparezca el número de la ranura deseada en pantalla y luego pulse **Enter**. No podrá importar un cartucho en una ranura que ya esté ocupada.
- 6. Cuando aparezca Insert Cartridge Slot (Insertar cartucho en ranura) en la pantalla LCD y se **abra la puerta de inserción de soportes, inserte el**<br>Cartucho fijándose en que el seguro de protección contra escritura quede
	- Ø **NOTA:** Si utiliza el panel del operador para limpiar la unidad, importe el cartucho de limpieza **sólo cuando se le indique en el panel. Es**<br>posible dejar un cartucho **de limpieza en el cargador automático si la aplicación**
- 7. Repita los pasos 5 y 6 si utiliza más cartuchos.
- 8. Pulse **Cancel** cuando haya terminado de importar los cartuchos.
- 9. Compruebe que la pantalla LCD muestre que los cartuchos se han instalado en las ranuras correctas.

### **Importación de un cartucho**

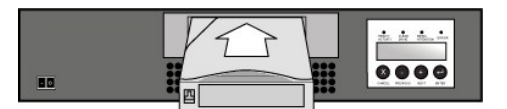

#### <span id="page-32-1"></span>**Exportación de cartuchos**

Esta opción mueve un cartucho desde una ranura específica a la puerta de inserción de soportes. Siga los pasos detallados a continuación para exportar uno o más cartuchos del cargador automático:

- Pulse el botón + o en la pantalla de inicio o en el menú principal hasta que aparezca la opción commands (Comandos) en la primera línea de la pantalla LCD y luego pulse **Enter**.
- 2. Pulse el botón **+** o **-** hasta que aparezca Export (Exportar) en la pantalla LCD y luego pulse **Enter**.
- 3. Pulse el botón **+** o **-** hasta que aparezca el número de la ranura deseada en pantalla y luego pulse **Enter**. No es posible exportar desde una ranura vacía.
- 4. Una vez que aparezca Remove Cartridge (Quitar cartucho) en la pantalla y se expulse el cartucho a través de la puerta de inserción de soportes, saque

el cartucho exportado del cargador automático y pulse el botón **Enter**.

- <span id="page-33-0"></span>5. Repita los pasos 3 y 4 si utiliza más cartuchos.
- 6. Pulse el botón **Cancel** una vez finalizada la exportación.
- 7. Asegúrese de que en la pantalla LCD se indica claramente que los cartuchos se encuentran en las ranuras correspondientes.

#### **Exportación de cartuchos**

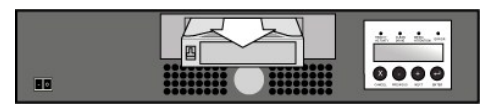

### **Carga de cartuchos**

Con esta opción se pueden cargar cartuchos desde el carrusel del cargador automático a la unidad de cinta. Para usar esta opción, haga lo siguiente:

- 1. Pulse el botón **+** o **-** en la pantalla de inicio o en el menú principal hasta que aparezca la opción Commands (Comandos) en la primera línea de la pantalla LCD y luego pulse **Enter**.
- 2. Pulse el botón **+** o **-** hasta que Load Cartridge (Cargar cartucho) aparezca en pantalla y luego pulse **Enter**.
- 3. Pulse el botón **+** o **-** hasta que aparezca el número de la ranura deseada en pantalla y luego pulse **Enter**. El número de ranura seleccionado indica el cartucho que se cargará en la unidad de cinta.
- 4. Pulse el botón **Cancel** cuando haya terminado de cargar el cartucho.

#### **Descarga de cartuchos**

Ø

Con esta opción puede descargar el cartucho de la unidad a la ranura original. Para usar esta opción, haga lo siguiente:

- 1. Pulse el botón **+** o **-** en la pantalla de inicio o en el menú principal hasta que aparezca la opción Commands (Comandos) en la primera línea de la pantalla LCD y luego pulse **Enter**.
- 2. Pulse el botón **+** o **-** hasta que aparezca Unload Cartridge (Descargar cartucho) en pantalla. Pulse el botón **Enter** para descargar el cartucho de la unidad de cinta.

**NOTA:** Se mostrarán mensajes de estado mientras se efectúa la descarga del cartucho. El mensaje Drive Empty (Unidad vacía) aparecerá al finalizar la operación.

3. Pulse el botón **Cancel** cuando haya terminado de descargar el cartucho.

#### <span id="page-33-1"></span>**Protección de cartuchos contra escritura**

Todos los cartuchos cuentan con un seguro de protección contra escritura para evitar que se borren o se sobrescriban datos accidentalmente. Antes de cargar<br>un cartucho en el cargador automático, compruebe que este seguro,

- l Deslice el seguro hacia la **derecha** para proteger el cartucho contra escritura. El símbolo estándar de bloqueado aparecerá en el interruptor.
- l Deslice el seguro hacia la **izquierda** para que el cargador automático pueda escribir datos en el cartucho. El símbolo estándar de desbloqueado aparecerá en el interruptor.

#### **Protección de un cartucho contra escritura**

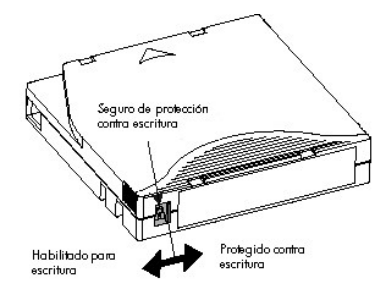

**AVI SO:** No desmagnetice los cartuchos LTO Ultrium. Los cartuchos LTO Ultrium se graban previamente en f**ábrica con una señal de servo**<br>**magnética. Esta señal es obligatoria** para utilizar el cartucho con la unidad LTO-2. magnéticamente, como altavoces, monitores de PC, entre otros.

Observe estas pautas para extender al máximo la vida útil de los cartuchos LTO Ultrium:

l No golpee ni deje caer los cartuchos. Un exceso de golpes podría dañar el contenido del cartucho o el mismo cartucho, lo que podría dejarlo inservible e incluso dañar el cargador automático.

- <span id="page-34-0"></span>l Guarde los cartuchos en sus cajas de almacenamiento.
- l No exponga los cartuchos directamente a la luz solar o a fuentes de calor (incluidos calefactores portátiles y conductos de calefacción).
- 1 El rango de temperatura de funcionamiento para los cartuchos LTO Ultrium oscila entre 10° y 35° C (50° y 95° F) con una humedad relativa de 20% a<br>180% (sin condensación). El rango de temperatura de almacenamiento oscila (sin condensación).
- l Las cintas que se destinarán para operaciones de archivado deben almacenarse en sus contenedores plásticos a temperaturas de entre 5° y 23° C (41° y 113° F) con una humedad relativa de 10% a 50%.
- ⊥ En caso de que un cartucho se haya expuesto a una temperatura mayor o m**enor a la indicada, aclimátelo a la temperatura ambiente por un período**<br>⊃igual al que estuvo expuesto a temperaturas extremas, o bien durante 24
- l Guarde los cartuchos en lugares donde no haya polvo.
- l No coloque los cartuchos LTO Ultrium cerca de fuentes de energía electromagnética o campos magnéticos, como monitores de PC, motores eléctricos, altavoces o equipos de rayos X. Si expone los cartuchos a campos m**agnéticos o energía electromagnética pueden destruirse los datos guardados** y el<br>**código servo incorporado, escritos en el soporte por el fabricante del** c
- l Coloque etiquetas de código de barra o alguna identificación solamente en el área correspondiente en la parte delantera del cartucho.

### <span id="page-34-1"></span>**Limpieza de la unidad de cinta**

Las unidades de cinta LTO-2 utilizan un cepillo limpiador de cabezales interno. El cepillo limpiador de cabezales se utiliza como parte de los algoritmos de<br>recuperación de error, después de desenredar una cinta, si se han se utiliza un cartucho de limpieza. No se requiere un <mark>programa de limpieza o un servicio de mantenimiento programado. Sólo se debe</mark> utilizar un cartucho de<br>limpi<mark>eza cuando el cargador automático lo solicite.</mark>

La limpieza de la unidad de cinta con un cartucho de limpieza puede tardar hasta cinco minutos, durante los cuales el indicador LED Ready (Unidad preparada) parpadea. Cada cartucho de limpieza se puede utilizar durante 15 operaciones de limpieza. La unidad rechaza automáticamente un cartucho de limpieza<br>después de que éste se ha utilizado 15 veces. Consulte también la document cómo activar limpiezas automáticas o programadas utilizando una ranura de limpieza.

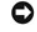

**AVISO:** Utilice solamente cartuchos de limpieza LTO Ultrium universales en el cargador automático, disponibles en <u>[www.dell.com/tapebackup](http://www.dell.com/tapebackup)</u>. El uso de cualquier otro tipo de cartucho de limpieza puede dañar el cabezal de lectura/escritura de la<br>unidad. Por tanto, si utiliza otro método o tipo de cartucho de limpieza, el cargador autom aproximadamente unos 25 segundos.

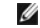

**NOTA:** Si usa los comandos del panel del **operador para limpiar la unidad, importe el cartucho de limpieza sólo después de haber<br>seleccionado el comando <b>Clean Drive** (Limpiar unidad). Si desea mantener el cartucho de lim necesario que la aplicación de copia de seguridad sea capaz de efectuar la limpieza de la unidad por sí mismo.

Siga estos pasos para limpiar la unidad de cinta:

- 1. Pulse el botón **+** o **-** en la pantalla de inicio o en el menú principal hasta que aparezca la opción Commands (Comandos) en la primera línea de la pantalla LCD y luego pulse **Enter**.
- 2. Pulse el botón **+** o **-** hasta que aparezca Clean Drive (Limpiar unidad) en la pantalla LCD y luego pulse **Enter**.
- 3. Si el carrusel está lleno, se verá el mensaje No slot free for transfer (No hay ranuras disponibles para la transferencia). Pulse el botón Cancel varias veces hasta que <mark>aparezca el menú principal o la pantalla de inicio. Exporte un cartucho para dejar espacio para el cartucho de limpieza (encontrará<br>instrucciones más detalladas en la sección "<u>Exportación de cartuchos</u>") </mark>
- 4. Si el carrusel no está lleno, el cargador automático seleccionará la primera ranura disponible y le indicará que debe introducir el cartucho de limpieza.
- 5. Introduzca el cartucho en la puerta de inserción de soportes del cargador automático.
- 6. Durante la limpieza, que puede durar hasta cinco minutos, se mostrará Drive Cleaning (Limpieza de la unidad de cinta) en pantalla.

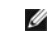

O

**NOTA:** Si el cartucho empleado no fuera correcto, aparecerá Bad clean tape (Cinta de limpieza incorrecta) en pantalla y se expulsará el cartucho.

7. Finalizada la limpieza, el indicador LED Clean Drive (Limpiar unidad) se apaga (si estaba encendido) y el cargador automático descarga y exporta el cartucho de limpieza. Retire el cartucho de limpieza y pulse **Enter** cuando se le indique en la pantalla.

**AVISO:** Si el indicador LED Clean Drive (Limpiar unidad) o Media Attention (Problema con el soporte) se vuelve a encender después de la limpieza, consulte la sección "Solución [de problemas"](file:///C:/data/Stor-sys/122t/sp/122t_lto2/diag.htm#troubleshooting).

Si tuvo que retirar un cartucho de datos para poder importar el cartucho de limpieza, importe de nuevo el cartucho a su ranura original (consulte la sección ["Importación de](#page-32-2) cartuchos").

## <span id="page-34-2"></span>**Creación de un inventario de cartuchos**

Esta opción le permite crear una lista o inventario de cartuchos en el cargador automático. Si utiliza un lector de [código de barras](file:///C:/data/Stor-sys/122t/sp/122t_lto2/install.htm#bar_code_reader), esta opción, además,<br>explora las etiquetas de código de barras de cada cartucho en el ca siquiente:

1. Pulse el botón **+** o **-** en la pantalla de inicio o en el menú principal hasta que aparezca la opción Commands (Comandos) en la primera línea de la pantalla

LCD.

- 2. Pulse **Enter** para acceder a las opciones disponibles.
- 3. Pulse el botón **+** o **-** hasta que aparezca Re-inventory (Volver a hacer inventario) en la pantalla LCD y luego pulse **Enter**.
- 4. El cargador automático comprobará la unidad y cada una de las ranuras para determinar si hay una cinta y así poder actualizar la información incluida en el inventario.

#### <span id="page-36-0"></span>[Regresar a la página de contenido](file:///C:/data/Stor-sys/122t/sp/122t_lto2/index.htm)

# **Normativa: Guía del usuario del cargador automático Dell™ PowerVault™ 122T LTO-2**

[Registrado en UL y CUL](#page-36-1)

- [Compatible con CE](#page-36-2)
- [Declaración de conformidad con las normas FCC](#page-36-3)
- **O** [Industry Canada \(aparatos digitales\)](#page-36-4)
- [Declaración del fabricante](#page-36-5)

# <span id="page-36-1"></span>**Registrado en UL y CUL**

Este equipo de tecnología de la información está registrado en UL y CUL para su uso con equipos personales que disponen de instrucciones de instalación en<br>las que se describe detalladamente la instalación de accesorios en

### <span id="page-36-2"></span>**Compatible con CE**

### **Compatibilidad electromagnética**

Este dispositivo cumple con las siguientes normas establecidas en las Directivas Europeas 89/336/EEC.

- l Norma sobre inmunidad EN 55024:1998
- l Norma sobre emisiones EN 55022, Clase A:1994 + A1:1995 + A2:1997

#### **Seguridad (Directiva sobre bajo voltaje)**

Este dispositivo cumple con las siguientes normas establecidas en las Directivas Europeas 73/23/EEC:

l EN 60950:2000

Estas definiciones se clasifican de acuerdo con la norma de seguridad:

l EN 60950:2000 l SELV: Seguridad de voltaje extra bajo

### <span id="page-36-3"></span>**Declaración de conformidad con las normas FCC**

Este equipo se ha probado y ha demostrado que cumple con los límites establecidos para los dispositivos digitales de Clase A, de acuerdo con lo dispuesto en<br>la parte 15 de las normas FCC. Estos límites se han diseñado para

Cualquier modificación realizada en este equipo puede invalidar la autoridad del usuario para utilizarlo.

La utilización de este equipo en un área residencial podría causar interferencias perjudiciales en cuyo caso el usuario será responsable de corregir dichas interferencias.

Este dispositivo cumple con lo dispuesto en la parte 15 de las normas FCC. El funcionamiento está sujeto a las condiciones siguientes:

- 1. Este dispositivo no causa interferencias perjudiciales y
- 2. Este dispositivo tolera cualquier interferencia recibida, incluidas las interferencias que puedan provocar un funcionamiento no deseable.

### <span id="page-36-4"></span>**Industry Canada (aparatos digitales)**

**Referencia:** *Norma ICES-003, punto 2* (norma para equipos generadores de interferencias)

Este aparato digital de clase A cumple con todos los requisitos establecidos en la Normativa canadiense para equipos generadores de interferencias.

Cet appareil numérique de la classe A respecte les toutes les exigences du Reglément sur le matériel brouilleur du Canada.

### <span id="page-36-5"></span>**Declaración del fabricante**

Por el presente documento certificamos que este producto cumple con la Directiva Europea 89/336/EEC, en conformidad con las normas EMC EN55022 (Clase<br>A) y EN55024. Asimismo, este producto cumple o supera los requisitos de

# <span id="page-38-0"></span>**Especificaciones técnicas: Guía del usuario del cargador automático Dell™ PowerVault™ 122T LTO-2**

- [Especificaciones físicas](#page-38-1)
- [Especificaciones del cargador automático](#page-38-2)
- [Especificaciones ambientales para el cargador automático](#page-38-3)
- [Especificaciones de la unidad de cinta](#page-38-4)

# <span id="page-38-1"></span>**Especificaciones físicas**

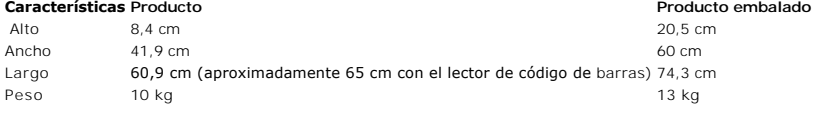

## <span id="page-38-2"></span>**Especificaciones del cargador automático**

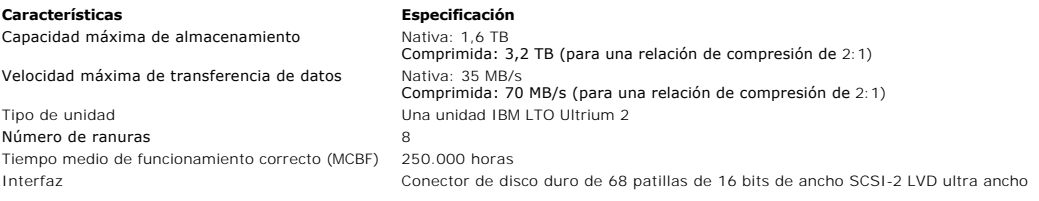

# <span id="page-38-3"></span>**Especificaciones ambientales para el cargador automático**

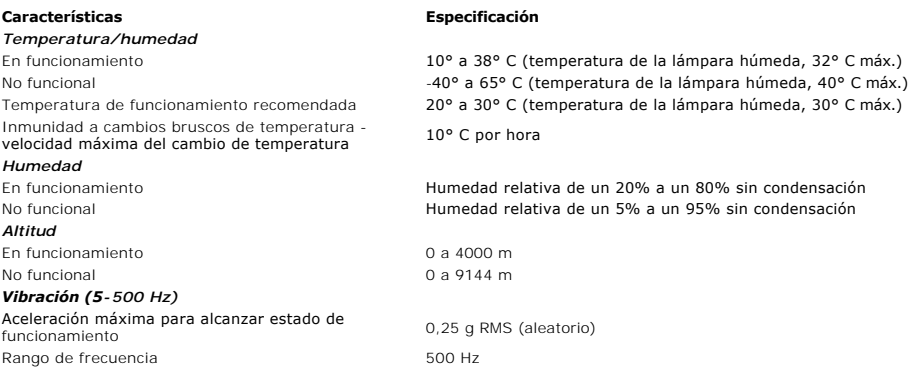

# <span id="page-38-4"></span>**Especificaciones de la unidad de cinta**

### **Especificaciones de la unidad LTO-2**

### **Descripción (LTO-2)**

Velocidad de transferencia de lectura/escritura: continua máxima

# Velocidad de transferencia de ráfagas

Tiempo medio de acceso 49 segundos Tiempo de carga al comienzo de la cinta (para cinta ya escrita) Tiempo de descarga desde el comienzo de la cinta < 15 segundos (promedio) Tiempo medio entre fallos (MTBF) 250.000 horas

No comprimida: 35 MB/s<br>Comprimida (2:1 típica): 70 MB/s<br>160 MB/s < 15 segundos (promedio)

Tipo de interfaz de anticolóxica de la seconda en el secondo SCSI LVD Ultra-160

# **Especificaciones de los soportes**

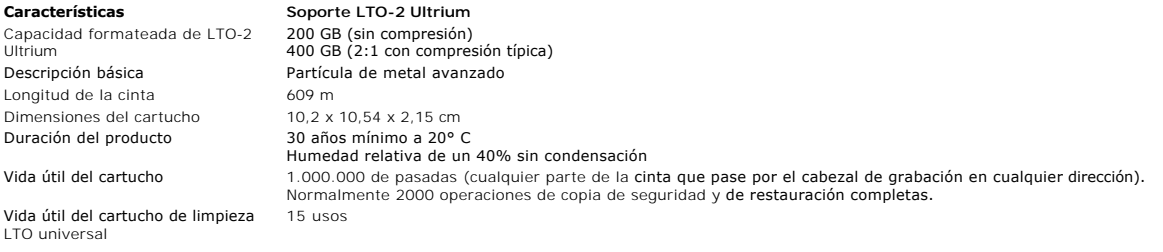